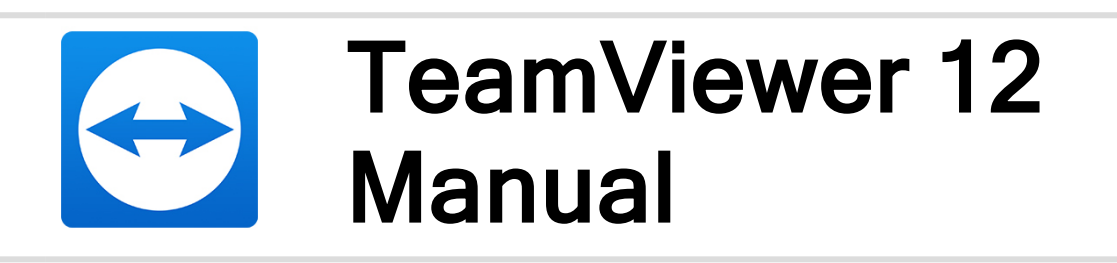

# Management **Console**

Rev 12.1-201704

TeamViewer GmbH • Jahnstraße 30 D-73037 Göppingen www.teamviewer.com

## Table of content

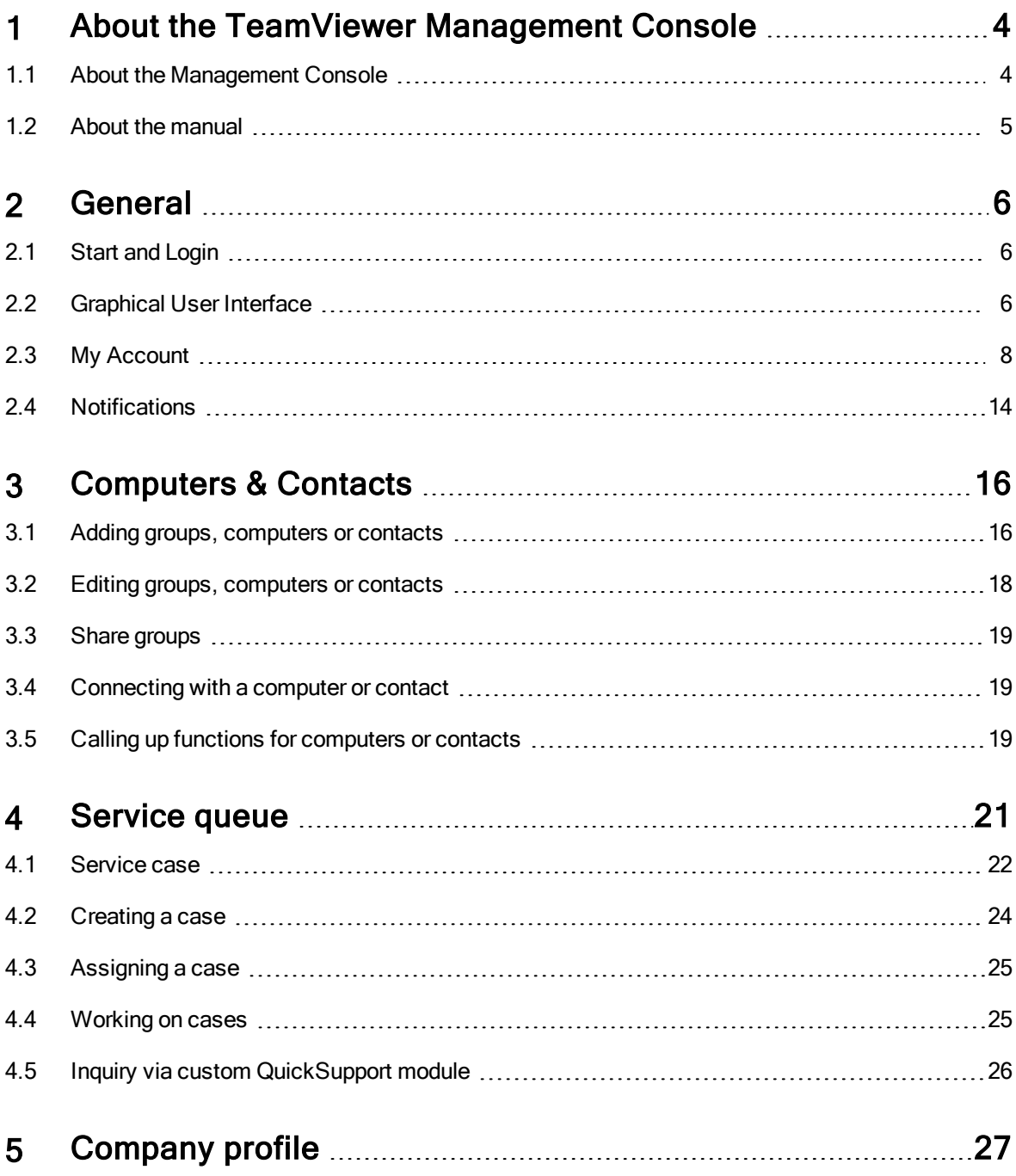

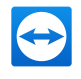

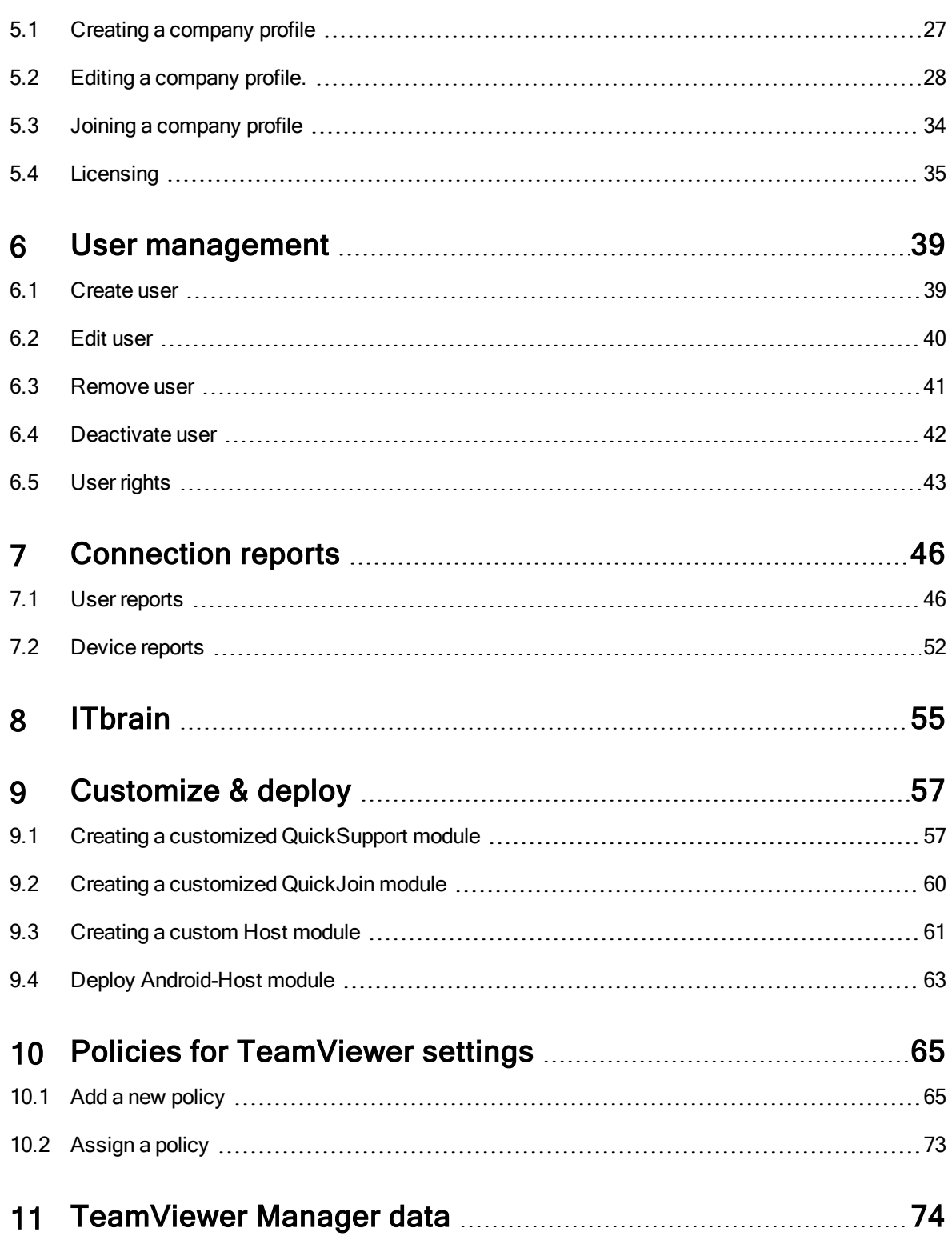

![](_page_3_Picture_1.jpeg)

## <span id="page-3-0"></span>**About the TeamViewer Management Console**

## 1.1 About the Management Console

<span id="page-3-1"></span>The TeamViewer Management Console is a web-based management platform for intuitively managing your TeamViewer contacts and logging TeamViewer connections.

In addition, the TeamViewer Management Console provides extensive functions for managing several TeamViewer accounts and managing them through an administrative account (company profile).

The TeamViewer Management Console can be reached via the Internet using a web browser – as a result, it can be called up independently of the operating system. A local database or Microsoft SQL server are not necessary.

Some functions of the TeamViewer Management Console, such as user management and connection report, are available only in conjunction with a TeamViewer license and a company profile. However, the basic functions for connection, account and computer & contact management are available to all users.

Use the TeamViewer Management Console for some of the following tasks:

- Centralized management of multiple TeamViewer accounts at a company level using the User management.
- Customized TeamViewer modules with your logo, colors and texts to fit your corporate identity.
- Configure setting policies for TeamViewer installed your devices from one location.
- Management of customer's support requests, similar to a ticket system.
- Logging TeamViewer connections for billing purposes or similar tasks.
- Monitoring and tracking of your devices to improve the fault-free operation of your computers and devices.
- TeamViewer connections out of the web browser or completely within the browser.
- Management of TeamViewer contacts and computers.

![](_page_4_Picture_1.jpeg)

• Developing own plug-ins, add-ons and scripts for integration into own systems using the TeamViewer API or SDK.

Note: To be able to use the TeamViewer Management Console, you need a TeamViewer account.

### All users have access to the following functions:

- Managing their computer & contact list (add, edit and delete computers and contacts).
- Storing notes and additional information for computers and contacts.
- Direct connection setup to a computer or contact from within the browser.
- Managing their own TeamViewer account.
- Creation of custom TeamViewer modules (limited).
- Functions of the service queue
- Developing own plug-ins, add-ons and scripts for integration into own systems using the TeamViewer API or SDK.
- Configure setting policies for TeamViewer installed on your devices from one location.

### Licensed users have access to the following additional functions:

- Creating and managing a TeamViewer company profile.
- Overview of connections and connection details for the computers and contacts.
- Logging and managing the TeamViewer connections.
- Commenting outgoing connections after the end of a session.
- Billing the connections based on individually stored charge rates.
- Exporting connection data to Microsoft Excel or as HTML file for printing purposes.
- Importing TeamViewer Manager data.
- Unlimited creation of custom TeamViewer modules.
- <span id="page-4-0"></span>• Remote Monitoring with ITbrain.

## 1.2 About the manual

This manual describes the most important functions for working with the TeamViewer Management Console. It is intended to help you to better understand the TeamViewer Management Console and its functionality and provide you with initial support.

As described in Section 1 "About the TeamViewer [Management](#page-3-0) Console", Page 4, some functions of the TeamViewer Management Console are available only in conjunction with a TeamViewer license. These functions are described starting with Section 5 ["Company](#page-26-0) profile", Page 27. If you do not have a TeamViewer license, it means that it is not necessary to read Section 5 ["Company](#page-26-0) profile", Page 27-Section 11 ["TeamViewer](#page-73-0) Manager data", Page 74.

![](_page_5_Picture_1.jpeg)

## <span id="page-5-0"></span>2 General

## 2.1 Start and Login

<span id="page-5-1"></span>The TeamViewer Management Console is a web-based application. To call it up, open the page [https://](https://login.teamviewer.com/) [login.teamviewer.com](https://login.teamviewer.com/) in a web browser.

To be able to work with the TeamViewer Management Console, you have to log in on the left side using your TeamViewer account.

![](_page_5_Picture_342.jpeg)

The login screen of the TeamViewer Management Console.

Note: If you do not yet have a TeamViewer account, you can create a new TeamViewer account by clicking the Sign Up button.

Note: If you have never used your TeamViewer account on a device, with an app or within a browser, you have to authorize the account usage at the first login. You can find further information in the TeamViewer Manual – Remote Control.

## 2.2 Graphical User Interface

<span id="page-5-2"></span>After successfully logging into the TeamViewer Management Console with your TeamViewer account, the start screen is displayed.

![](_page_6_Picture_1.jpeg)

The start screen is divided into three visually separated areas: menu bar (left), title bar (top) and content area. This allows an intuitive and quick operation.

The menu bar, the title bar, and the integrated chat are permanent elements and, as such, are always visible from any screen of the TeamViewer Management Console.

![](_page_6_Picture_464.jpeg)

The start screen after login.

### Menu bar

The menu bar is used for navigation through the TeamViewer Management Console.

In the menu bar, the groups of your **Computers & Contacts list** as well as the User management, Design & Deploy, the Service queue and ITbrain is displayed. Additional actions can be performed by moving the mouse over the menu items or a group or by selecting it.

If an entry is selected, the display in the content area of the screen is adapted.

#### Title bar

Various actions pertaining to your own TeamViewer account can be called up via the title bar.

#### Content area

The content area displays different pieces of information depending on the location on the screen.

### Web-based TeamViewer chat

With the integrated chat, it is possible to send text messages to computers and contacts of your Computers & Contacts list from within the TeamViewer Management Console.

![](_page_7_Picture_1.jpeg)

![](_page_7_Picture_351.jpeg)

TeamViewer chat within the TeamViewer Management Console.

Hint: The TeamViewer Chat Widget provides the ability to integrate the TeamViewer chat in each of your web applications. Copy and paste the following code snippet into the code of the web application: <script type="text/javascript" src="h-

<span id="page-7-0"></span>ttps://integratedchat.teamviewer.com/widget"></script>.

## 2.3 My Account

The TeamViewer Management Console enables you to manage your TeamViewer account. Additional changes to your TeamViewer account can be made in the settings of the TeamViewer full version.

Note: If you joined a company profile (see section 5, [page 27](#page-26-0)) with your TeamViewer account, the editing options of your account may be restricted (see [section 6.5](#page-42-0), page 43).

To edit your TeamViewer account, click on Username | Edit profile on the title bar.

![](_page_7_Picture_352.jpeg)

Editing the profile.

#### **General**

In addition to the usual details such as display name, email and password, you can also add the following settings.

![](_page_8_Picture_1.jpeg)

![](_page_8_Picture_706.jpeg)

### License

Depending on you license, this tab offers different options to manage you license – including activating you license.

![](_page_9_Picture_1.jpeg)

### Apps

Manage your own scripts and apps to which you have granted access in your own TeamViewer account or create your own scripts. If you have apps that have access to your TeamViewer account, you can revoke this access here.

To create a script that you can use with your TeamViewer account, you need a script token.

For this, click the Create script token button.

Define the following properties for the token:

![](_page_9_Picture_567.jpeg)

#### Description

![](_page_10_Picture_1.jpeg)

![](_page_10_Picture_620.jpeg)

![](_page_11_Picture_1.jpeg)

![](_page_11_Picture_390.jpeg)

![](_page_12_Picture_1.jpeg)

![](_page_12_Picture_659.jpeg)

With a script token and the TeamViewer API you can program a script. For more information, visit the Integrations Website [integrate.teamviewer.com](http://integrate.teamviewer.com/).

### Active account logins

The TeamViewer Management Console provides the option of displaying all active logins of your TeamViewer account. If you should forget to sign out of your TeamViewer account at a computer- /device, you can do so by using this function.

With the  $\overline{\mathsf{x}}$  icon next to an active account login, you can exit the active login.

![](_page_13_Picture_1.jpeg)

![](_page_13_Picture_293.jpeg)

Showing active logins.

### Cloud-Storage

Manage the cloud storage services linked to your TeamViewer account.

Note: You can only link cloud storage services to your TeamViewer account during a remote control session. Detailed information on the necessary steps can be found in the TeamViewer Manual – Remote Control.

![](_page_13_Picture_294.jpeg)

View and manage linked cloud storage accounts

## 2.4 Notifications

<span id="page-13-0"></span>All messages and news are collected and displayed within your Computers & Contacts list in the notifications. The notifications are linked to your TeamViewer account and in this way, these are available wherever you log in with your TeamViewer account.

Notifications are displayed for the following events:

- Newly created service cases
- Service cases that were assigned to you

![](_page_14_Picture_1.jpeg)

- New contact requests for your Computers & Contacts list
- Alert messages for the integrated system health checks in TeamViewer
- Current ITbrain alert notifications
- A contact would like to share a group with you

| $\bigoplus$ TeamViewer Manageme $\times$<br>$^{+}$                                                                                                    |                                                                                                    |                                                                                                    | $\Box$<br>$\times$                                                                                                    |
|----------------------------------------------------------------------------------------------------|----------------------------------------------------------------------------------------------------|----------------------------------------------------------------------------------------------------|----------------------------------------------------------------------------------------------------|
| $\left(\begin{smallmatrix}1\\1\end{smallmatrix}\right)$<br>م<br>$\leftarrow$                                                                                  | login.teamviewer.com/nav/home/buddies/q/0                                                                           |                                                                                                    | ۵<br>□☆<br>$\equiv$<br>Ø<br>                                                                                                    |
| TeamViewer                                                                                                    |                                                                                                    |                                                                                                    | <b>Notifications</b><br>$\overline{\mathbf{x}}$                                                                                                    |
| <b>Management Console</b><br><b>THOME</b><br>User management<br>Design & Deploy<br>Service queue<br><b>ITbrain</b><br><b>GROUPS</b><br>All<br>Human Resources | All<br><b>Computers &amp; Contacts</b><br><b>Connection Reports</b><br>г<br>Name A<br>Fileserver-02<br>James Wilson | <b>♦ Tools</b><br>$+$ Add $-$<br>Monitoring<br><b>Asset Tracking</b><br>Anti-Malware<br>Group<br>Status A<br>Service<br>Work Office<br>Work Office<br>Support | Device status<br>Work Device 1<br>120 days<br>Threat cleared, Cookie.TribalFusion<br>Work Device 1<br>120 days<br>Threat cleared, Cookie.2o7<br>Work Device 1<br>120 days<br>Threat cleared. Cookie,Adtech<br>Work Device 1<br>120 days<br>Threat cleared, Cookie.WebTrends<br>Work Device 1<br>120 days<br>Threat cleared. Cookie.Casalemedia<br>Work Device 1<br>120 days<br>Threat cleared, Cookie.Advertising |
| Helpdesk <sup><sup>®</sup></sup><br>New Employees<br>Salesforce                                                                                               | <b>O</b> John Smith<br>John's Laptop                                                                                | $\rightsquigarrow$<br>Support                                                                                                    | Work Device 1<br>120 days<br>Threat cleared. Cookie,DoubleClick<br>Fileserver-01<br>219 days<br>Threat cleared, Cookie,Adtech                                                                                                    |
| Support<br>Terminals                                                                                                    | John's Workstation<br>嶵<br>Mary Fisher                                                                              | New Employees<br>Work Office                                                                                                    | Fileserver-01<br>219 days<br>Threat cleared. Cookie,DoubleClick<br>Fileserver-01<br>221 days                                                                                                    |
| Work Office<br>Work Office Location 1                                                                                                    | Olin Green                                                                                                    | Support                                                                                                    | Threat cleared Cookie.DoubleClick<br>Storage-01<br>84 days<br>CPU usage above 75%                                                                                                    |
| Work office Location 2<br>Y and N                                                                                                    | Paul's Workstation<br>Webserver-01                                                                                  | Support<br>Terminals                                                                                                    | Work Device 1<br>120 days<br>C Disk space is below 99%<br>Work Device 1<br>120 days                                                                                                    |
| Unnamed devices                                                                                                    | Work Device 1                                                                                                    | Work office Location 2                                                                                                    | Windows Update not active<br>Storage-01<br>134 days<br>C Disk space is below 99%                                                                                                    |
|                                                                                                    | Work Device 4<br>Mag Dailine                                                                                        | Work office Location 2<br>Work Office                                                                                                    | Storage-01<br>134 days<br>Windows Update not active                                                                                                    |
|                                                                                                    | 147841900                                                                                                    | Unnamed devices                                                                                                    | 17 more threats                                                                                                    |
|                                                                                                    | What's new · Support · Submit your ideas · Apps · Copyright · Imprint<br>Copyright © TeamViewer GmbH 2016           |                                                                                                    | Company<br>Join Request<br>Mario Rossi would like to join your company                                                                                                    |

The Notifications dialog in the TeamViewer Management Console.

Click the  $\bullet\bullet\circ$  icon at the end of the line for each notification to open a context menu.

This contains all functions that you can also open within your Computers & Contacts list.

- For alerts, you can open the context menu of the computer that triggered the alert.
- For the service queue, you can open the context menu of the service cases.
- For contacts, you can process contact requests.
- For groups, you can process Share groups requests.

![](_page_15_Picture_1.jpeg)

## <span id="page-15-0"></span>3 Computers & Contacts

In the TeamViewer Management Console, you can manage the groups, computers and contacts of your Computers & Contacts list in a clear and central way and start remote control sessions.

<span id="page-15-1"></span>All the groups of your list of computers & contacts are shown on the menu bar under Groups. Upon selecting a group, the computers and contacts from this group are shown in the content area.

## 3.1 Adding groups, computers or contacts

The TeamViewer Management Console enables you to create new groups, computers and contacts and adding them to your Computers & Contacts list.

## 3.1.1 Add Group

To add a group, select one of the following methods:

- Move the mouse over the Groups entry on the menu bar and then click the  $\sim$  icon.
- Select an existing group in the Computers & Contacts view. Then click  $\frac{1}{2}$  and select the Add group option.

### 3.1.2 Add computer

To add a computer, select one of the following methods:

- Select the group to which the computer should be added. Then click  $\frac{1}{2}$  and select the Add computer option.
- Move the mouse over the group to which the computer should be added and click  $\ell$ . Then select the Add computer option.

### Add new device

Computers & Contacts <sup>&</sup>gt; Add <sup>&</sup>gt; Add computer <sup>&</sup>gt; Add new device

![](_page_16_Picture_1.jpeg)

Select this option, if you want to add the device that you are using at the moment to your Computers & Contacts list and TeamViewer is not yet installed on the device. Depending on your selection, either the [TeamViewer](#page-60-0) full version, TeamViewer Host or a customized TeamViewer Host module is installed on the device.

![](_page_16_Picture_3.jpeg)

After installation, the device is available in the previously selected group. If you have a installed a customized TeamViewer [Host](#page-60-0) module, the device appears in the group that was defined for the Host [module](#page-60-0).

### Add existing device

Computers & Contacts <sup>&</sup>gt; Add <sup>&</sup>gt; Add computer <sup>&</sup>gt; Add existing device

Select this option, if you want to add any device to your Computers & Contacts list and TeamViewer is already installed on the device.

![](_page_16_Picture_378.jpeg)

Enter the necessary data. Depending on the pre-selection, the group is already defined. If custom fields are available for the device, you can define them under Advanced.

![](_page_17_Picture_1.jpeg)

## 3.1.3 Add contact

To add a contact, select one of the following methods:

- Select the group to which the contact should be added. Then click  $\overline{a}$  and select the Add contact option.
- <span id="page-17-0"></span>Move the mouse over the group to which the computer should be added and click  $\blacktriangleright$ . Then select the Add contact option.

## 3.2 Editing groups, computers or contacts

## 3.2.1 Edit group

In the properties of a group, you can edit the following attributes:

- Name: Change the name of the group.
- Charge rate: Assign a charge rate to the group. Connections that are established to devices within the group are billed with this rate.
- Custom QuickSupport: Select a personalized module from the drop-down list. Connection partners, that connect to a session with a service case from within this group, automatically take part with the selected module.
- TeamViewer policy: Select a policy that defines the settings of the devices in this group.
- ITbrain Monitoring policy: Choose a policy that is used by ITbrain to monitor computers within this group.
- ITbrain Anti-Malware policy: Choose a policy that is used by ITbrain to protect computers within this group.
- ITbrain Backup policy: Choose a policy that is used by ITbrain to backup files on computers within this group.
- Shares: Select the contacts from your Computers & Contacts list that you want to share the group with.
- Delete: Delete the group from your Computers & Contacts list.
- To do so, select the group you want to edit and then click the  $\ell$  icon in front of the group name. Then select the Edit option.

Note: To delete a group, this group may not contain any computer or contact.

### 3.2.2 Editing a computer or contact

You can perform the changes familiar from the TeamViewer full version (e.g. Alias, Group or Description) in the properties of the computer or contact. If activated, you can select a ITbrain Monitoring policy

![](_page_18_Picture_1.jpeg)

for devices within their properties (see section 8, [page 55](#page-54-0)).

To edit a computer or contact, choose one of the methods:

Move the mouse over the computer or contact and click on the  $\bullet\bullet\bullet$  icon, followed by **Prop-**

erties / Edit contact.

<span id="page-18-0"></span>Click on the name of a computer or contact and select the Properties / Edit contact option.

## 3.3 Share groups

You have the option to share groups from your computers & contacts list with individual contacts from your list. In this way, entire groups can be made available to other contacts quickly and easily.

For shared groups, you can assign permissions to users. Thus, groups can be changed by either certain users (edit properties, add contacts, etc.) or the groups are only displayed in their Computers & Contacts list and cannot be edited. Connections to computers or contacts from shared groups can always be created independently of permissions.

The icon is displayed next to the group name of a group you have shared with any of your contacts.

The  $\bigcirc$  icon is displayed next to the group name of a group that was shared with you.

To share a group, choose one of the methods:

 $\Box$  Open the properties of the group and click the **Shares** menu item. Here you can add the contacts with which you want to share the group, remove them from the list and assign permissions.

<span id="page-18-1"></span> $\Box$  Open the properties of a contact and click the Shares menu item. You can then add the groups you want to share with the contact, remove shares from the list as well as assign permissions.

## 3.4 Connecting with a computer or contact

It is possible to establish a remote control session with a computer or a contact from the list of computers & contacts directly from within the TeamViewer Management Console.

To establish a connection to a computer or contact, select one of the methods:

![](_page_18_Picture_18.jpeg)

Click on the name of a computer or contact and select the **Connect** option.

If TeamViewer is installed on your computer, a connection is automatically established to your partner. If TeamViewer is not installed on your computer, a pop-up window appears and you can decide whether to install TeamViewer or to establish the connection from within the browser.

## 3.5 Calling up functions for computers or contacts

<span id="page-18-2"></span>You can call up additional functions for computers and contacts.

![](_page_19_Picture_1.jpeg)

 $\Box$  To do so, move the mouse over an entry in the Computers & Contacts view and click on the its name.

The following functions can be called up:

![](_page_19_Picture_457.jpeg)

![](_page_20_Picture_1.jpeg)

## <span id="page-20-0"></span>4 Service queue

With the service queue, you organize the spontaneous customer support on the team. Customer cases are collected in the service queue and depicted using a service case. Each service case represents the inquiry of a customer who needs help. After they are created, individual service cases can be worked on individually by colleagues from your team.

The typical application case of the service queue is depicted as follows:

Example: You are an employee in technical support of a company or a service provider for IT support. Your customer reports to you because he has a problem with his computer and he needs technical help. In the TeamViewer Management Console, you create <sup>a</sup> service case for this customer case and store the name of the customer, his email address, and <sup>a</sup> brief description of the problem that occurred. Then you can decide who from your team should work on the customer case by assigning the service case to <sup>a</sup> colleague. The colleague sends an invitation email to the customer. The customer connects to <sup>a</sup> TeamViewer session and your colleague can solve the problem with various TeamViewer functions such as remote control, file transfer or chat.

![](_page_20_Figure_6.jpeg)

The service queue with an overview of all service cases and the assignees.

For a clearer depiction, the following designation is specified:

• Customer: The person who makes the inquiry because he needs technical support.

![](_page_21_Picture_1.jpeg)

## 4.1 Service case

<span id="page-21-0"></span>The service case represents a customer case within the service queue and is represented by a clear, unique session code. For more information about the properties of a service case, [Section](#page-23-0) 4.2, Page [24](#page-23-0).

## 4.1.1 Managing the service cases

All service cases that you create or that are assigned to you are displayed and organized on the TeamViewer Management Console under Service queue | Sessions.

Within the view, the displayed service cases can be restricted even further. For this purpose, you can filter the service cases above the displayed table by Group, Status and Assignee. If you click an entry in the header of the table, you can sort the requests by column. You can select which columns are displayed in the table and enable or disable the graphical representation of service requests via the View menu.

The following possibilities are available to you for the management of a service case:

### Assign

By default, service cases that you create are assigned to you. If during the creation of a service case you do not specify an assignee, it is possible to do this in the overview after the fact.

### **Assign to me**

Assign the service case to yourself. You are then the assignee and you work on the case.

### $\Rightarrow$  Assign

Use the link to specify a contact from your Computers & Contacts list as assignee and assign him the service case.

### **Connect**

If a service case is assigned to you as assignee, you can establish a remote session with the icon.

![](_page_21_Picture_16.jpeg)

Start a remote session. No connection partner is online. Wait until the customer also connects to the session.

#### ← Connect

Participate in the session with service case. The customer has started the connection and already connected to the session.

#### Edit

Edit a service case after the fact by clicking on the name of the service case on the list of sessions. Alternatively, click  $\bullet \bullet \bullet$  at the end of a case and select the Edit option.

Edit all information in the properties of the service case. There you will also find the link to participate in the TeamViewer session and the session code for the case.

![](_page_22_Picture_1.jpeg)

 $\Box$  Code: Identifies a service case uniquely and serves to establish a TeamViewer session (e. g. s12-345-678).

**Link**: Serves to participate in a TeamViewer session with service case (e. g. https://get.teamviewer.com/s12345678).

### Close session

If you have created a session or you have write rights for the group in which the case is located, it may be necessary to close the session. Close a session, e. g. if an assignee has finished with it and the customer's problem is solved.

To do this, click  $\bullet\bullet$  at the end of a case and select the Close session option.

### 4.1.2 Status of a service case

The status of a service case is displayed in the list of sessions in the Status column. A service case can have the following statuses:

- New: Service case was created. Neither the assignee nor the customer has connected to the session.
- Pending: One of the connection partners has connected to the session.
- In progress: Both connection partners have connected to a remote session. This is the case if the assignee starts the session and the customer connects to it or if the customer starts the connection and the assignee requests a remote session.
- Closed: The session was closed by the assignee or the creator of the case (see above).
- Expired: The case was not closed within 24 hours.

Depending on the status, the icon of the service case appears different.

### **Description**

![](_page_22_Picture_729.jpeg)

![](_page_23_Picture_1.jpeg)

## 4.2 Creating a case

<span id="page-23-0"></span>Generally, you create service cases if a customer needs help. Via the case on your Computers & Contacts list, you can then connect to your customer without entering TeamViewer ID and password or call up other functions on the Computers & Contacts list.

Service cases are connected with the Computers & Contacts list and are created in a group. In order to structure cases, you can create them in different groups for a better overview.

Example: You are the producer of several software products, then you create service cases for product A in <sup>a</sup> group "Product A" and service cases for product B in <sup>a</sup> group "Product B," and so forth.

You must share the groups with the colleagues who work on the service cases.

Example: Colleague A is supporter for product A, therefore you share the group "Product A" with him so that you can specify your colleague A as assignee for these cases.

Depending on the problem, create an individual service case by clicking the Create service case button on the list of sessions.

![](_page_23_Picture_654.jpeg)

Define the properties of a service case on the Create service case dialog.

On the dialog, you define the properties of the case. A service case includes the following information:

- Name: Name of the customer making the inquiry.
- E-Mail: Email address of the customer for the case.
- Description: Description of the problem of the customer case.
- Group: Group on your Computers & Contacts list in which the service case is created.
- Assignee: Contact from your Computers & Contacts list who works on the service case.

Then click the Save button. The service case appears in the overview and it can be worked on.

![](_page_24_Picture_1.jpeg)

## 4.3 Assigning a case

<span id="page-24-0"></span>By default, service cases that you create are assigned to you. However, you can also assign service cases to other assignees. This way you can coordinate customer cases and service cases, assign contacts from your Computers & Contacts list. You must share the groups in which the service cases are located with the contacts.

Example: Colleague A is supporter for product A, therefore you share the group "Product A" with him so that you can specify your colleague A as assignee for these cases.

In order to assign the service case to a contact, you have various possibilities:

- $\blacksquare$  When creating a service case, select another assignee than yourself.
- Click in the overview on the Assign link (only available if the service case has not yet been assigned to anyone).

Select the **Assign** option when clicking on the  $\sqrt{\frac{1}{2}}$  icon next to a service case.

<span id="page-24-1"></span>Note: Contacts from your Computers & Contacts list with write rights for the group in which the service cases are located can also assign assignees.

## 4.4 Working on cases

If a service case is assigned to you, you can work on it and contact the customer in order to solve the problem.

Example: You are colleague A and supporter for product A. A colleague has shared the "Product A" group with you and assigned you the service case of <sup>a</sup> customer who has problems with product A.

Depending on the problem, the TeamViewer Management Console and the TeamViewer full version offer you various possibilities for solving the problem.

• Establish a remote session to the customer in order to solve problems directly on the customer's computer.

To do this, click the  $\leftrightarrow$  verbinden or  $\leftrightarrow$  connect button.

The following possibilities are only available in the TeamViewer full version. Read the TeamViewer Manual – Remote Control.

• Start a meeting in order to explain facts to your connection partner, for example.

 $\blacksquare$  To do this, click the Presentation (confirmation prompt) button.

• Chat with the connection partner in order to investigate the case or solve smaller problems quickly.

 $\blacksquare$  To do this, click the  $\blacksquare$  icon.

![](_page_25_Picture_1.jpeg)

• Send files to the connection partner, e. g. manuals or pre-prepared instructions for frequentlyasked questions.

 $\blacksquare$  To do this, click the  $\oslash$  icon.

- Copy e. g. log files from your connection partner's computer in order to be able to specify problems.
	- $\blacksquare$  To do this, click the  $\blacksquare$  icon.

## 4.5 Inquiry via custom QuickSupport module

<span id="page-25-0"></span>You can configure custom QuickSupport modules so that they create a support case as soon as they are executed.

This presents you with the following advantages:

- You do not have to create service cases yourself
- Customers can describe their problem themselves directly in the module
- You only have to assign the cases to one assignee

![](_page_25_Picture_12.jpeg)

Custom QuickSupport module with service case and problem description.

Hint: If you activate the Show customer satisfaction form after session feature for custom QuickSupport modules, users can rate sessions that connected to the custom module.

![](_page_26_Picture_1.jpeg)

## <span id="page-26-0"></span>5 Company profile

With the TeamViewer Management Console, it is possible to centrally manage several TeamViewer accounts inside a company by one or several users. A company profile is required for this purpose. Users with an existing TeamViewer account can join a company profile, and it is possible to create new users who are automatically linked with the company profile.

All users who joined a company profile using their TeamViewer account are centrally managed by one or several users with administrative rights (administrators).

A company profile is required for connection reporting, user management and connection commenting.

<span id="page-26-1"></span>Note: Creating a company profile in the TeamViewer Management Console requires a TeamViewer 8 (or later) Premium or Corporate license.

## 5.1 Creating a company profile

To illustrate the content of this section, an application case is used below to create a company profile:

Example: In a company, you are responsible for a team of employees who assist customers with their computer problems by using TeamViewer via remote control. You have <sup>a</sup> TeamViewer account in which you stored all the relevant computer IDs or TeamViewer contacts of the customers. In order to give your employees only the information and permissions relevant to the individual customers, it would be helpful if you could individually adapt the TeamViewer accounts of your employees. For this reason, you create <sup>a</sup> company profile. Afterwards, you can create new users or link existing TeamViewer accounts with this profile, thereby centrally managing all the TeamViewer accounts of your employees and adapting them to your requirements.

To create a company profile, click on User Management in the sidebar. In the text field in the content area, enter a Company name and confirm it by clicking the Create & start trial button.

You have now created a company profile and are the administrator of this profile.

![](_page_27_Picture_1.jpeg)

![](_page_27_Picture_410.jpeg)

Creating a TeamViewer company profile.

### As administrator of a company profile, you have the following options:

- Edit a company profile (define charge rates, define individual text fields for the properties of a computer, manage licenses), see [section 5.2](#page-27-0) , page 28.
- Manage users (create, edit, delete), see section  $6$ , [page 39](#page-38-0).
- Allocate permissions to users, see section  $6.5$ , page  $43.$
- Manage connections (create, edit, delete), see section  $7.1\,$ , page 46.
- Export connection data (HTML, CSV), see [section 7.1](#page-45-1), page 46.
- Importing TeamViewer Manager data, see [section 11](#page-73-0), page 74.
- <span id="page-27-0"></span>- Share groups from the Computers & Contacts list with users, see [section 6.2](#page-39-0), page 40.

## 5.2 Editing a company profile.

Once you create a company profile or you are the administrator of an existing company profile, you can define additional properties. You can complete the profile by adding TeamViewer licenses, creating charge rates and defining connection settings.

![](_page_27_Picture_14.jpeg)

 $\Box$  To edit the company profile, click Username | company name on the title bar.

![](_page_28_Picture_1.jpeg)

![](_page_28_Picture_508.jpeg)

Editing a company profile.

### **General**

![](_page_28_Picture_509.jpeg)

### Charge rate

With the help of a charge rate, you can define how much a connection will cost. If a TeamViewer account, which joined your company profile, establishes a connection to a customer, the costs of the connection are calculated based on the predefined charge rate (see [section 7.1](#page-45-1), page 46).

With the Add new rate button, you can define several different charge rates for the billing of connections.

The charge rates created can be assigned to groups from the Computers & Contacts list ([see](#page-45-1) [section 7.1](#page-45-1), page 46).

### Advanced

![](_page_28_Picture_510.jpeg)

![](_page_29_Picture_1.jpeg)

![](_page_29_Picture_678.jpeg)

### Apps

As administrator, manage a company profile, scripts, and apps, to which you have granted access to information of the company profile or create your own scripts. If you are using apps that have access to your company profile, you can revoke this access here.

To create a script that you can use with the company profile, you need a script token.

For this, click the Create script token button.

Define the following properties for the token:

![](_page_29_Picture_679.jpeg)

### **Description**

![](_page_30_Picture_1.jpeg)

![](_page_30_Picture_544.jpeg)

![](_page_31_Picture_1.jpeg)

![](_page_31_Picture_581.jpeg)

![](_page_32_Picture_1.jpeg)

![](_page_32_Picture_590.jpeg)

![](_page_33_Picture_1.jpeg)

### Description

Token (only available in the properties of the token) The token is a unique character string with which the script requests access to your account via the API. Only give the token to people or scripts that you trust.

<span id="page-33-0"></span>With a script token and the TeamViewer API you can program a script. For more information, visit the Integrations Website [integrate.teamviewer.com](http://integrate.teamviewer.com/).

## 5.3 Joining a company profile

Each TeamViewer account can join any company.

Caution: If you join a company with your TeamViewer account, you will lose control over your TeamViewer account! Do not join any company you do not know or do not completely trust! This process cannot be undone!

To join a company with a TeamViewer account, click on the User Management entry in the sidebar. Next, click on the link Join an existing company now in the content area and enter the e-mail of a company administrator. Finally, confirm the process by clicking on the Join company button.

![](_page_33_Picture_492.jpeg)

Joining a company.

### Confirming users as an administrator

After a user has joined a company, the administrator of the company profile receives an e-mail and the user appears in the administrator's view of the user management (see section 6, [page 39](#page-38-0)).

The administrator must confirm the user.

![](_page_34_Picture_1.jpeg)

 $\blacksquare$  As the administrator of the company profile, click on the Accept button in the User Management to confirm the user.

![](_page_34_Picture_312.jpeg)

Confirming new users.

## 5.4 Licensing

<span id="page-34-0"></span>Within a company profile, it is possible to use several TeamViewer licenses and to assign them to individual users. There are two basic options of linking TeamViewer licenses with a company profile.

- Administrators of the company profile add new licenses to the company.
- Users, who linked a TeamViewer license with their TeamViewer account, provide them automatically when they join a company.

If a license is linked with the TeamViewer account of the person who is creating a company profile, this license is automatically assigned to the company. As a result, it is available to all users of the company.

![](_page_35_Picture_1.jpeg)

![](_page_35_Picture_445.jpeg)

Managing licenses of a company profile.

Note: If no TeamViewer license is linked with the account creating a company profile, the use of the company profile in the TeamViewer Management Console is limited to a test period of 15 days.

If a user joins a company and has linked a TeamViewer license with his TeamViewer account, this license is automatically assigned to the company. This is also the case when a user, who is already a member of a company, links a license with his TeamViewer account.

As administrator of a company, you can manage the licenses of all users in the company profile. You can assign additional licenses to users of your company as needed via the User management ([see](#page-38-0) section 6, [page 39](#page-38-0)).

![](_page_35_Picture_7.jpeg)

Assigning licenses to company users.

Note: If you joined a company profile, the administrator can view your license and, if needed, assign it to additional company users. This means: Each user who owns a TeamViewer license, loses the sole right to the use of this license upon joining a company. After joining, the administrators of the company profile have control over the license.
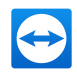

### 5.4.1 Channel groups

Use channel groups to assign the TeamViewer channels of your license to users from your company profile. There are various possibilities to use your company's TeamViewer channels:

- Bundle single TeamViewer channels (channel groups) and assign them to the respective users.
- Reserve one or more TeamViewer channels for specific users.
- Monitor how your license and the corresponding channels are used and by whom.
- Receive a notification, if the channel limit is reached and no connections can be established.

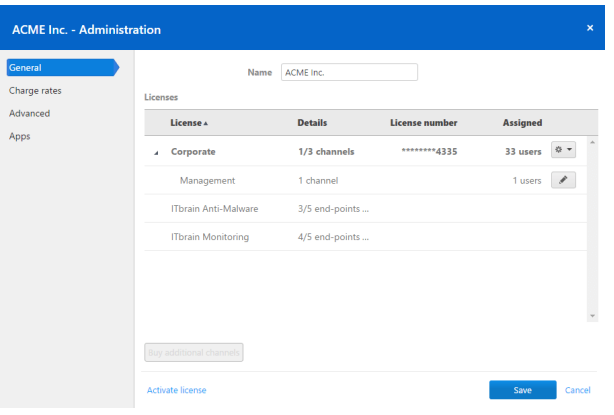

Manage TeamViewer channels of your company's licenses.

Example: You want to ensure that your IT support can always establish a connection. Do this by creating <sup>a</sup> channel group "IT support" and assign all support staff. They can use the selected number of channels at any time, regardless of the further use of your license.

#### Create channel group

In a channel group, you can provide the assigned users with a number of channels limited by your license.

To create a channel group, choose one of the following:

In the company administration under General, click the  $\bullet\bullet\bullet$  icon followed by Create a

channel group at the desired license.

Click Manage license in a user's profile. Then click the  $\bullet\bullet$  icon and select Create channel

group at the desired license.

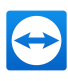

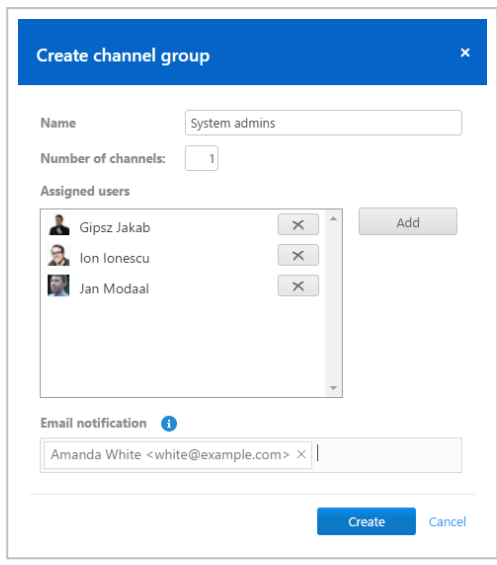

Create channel group.

### Options of a channel group

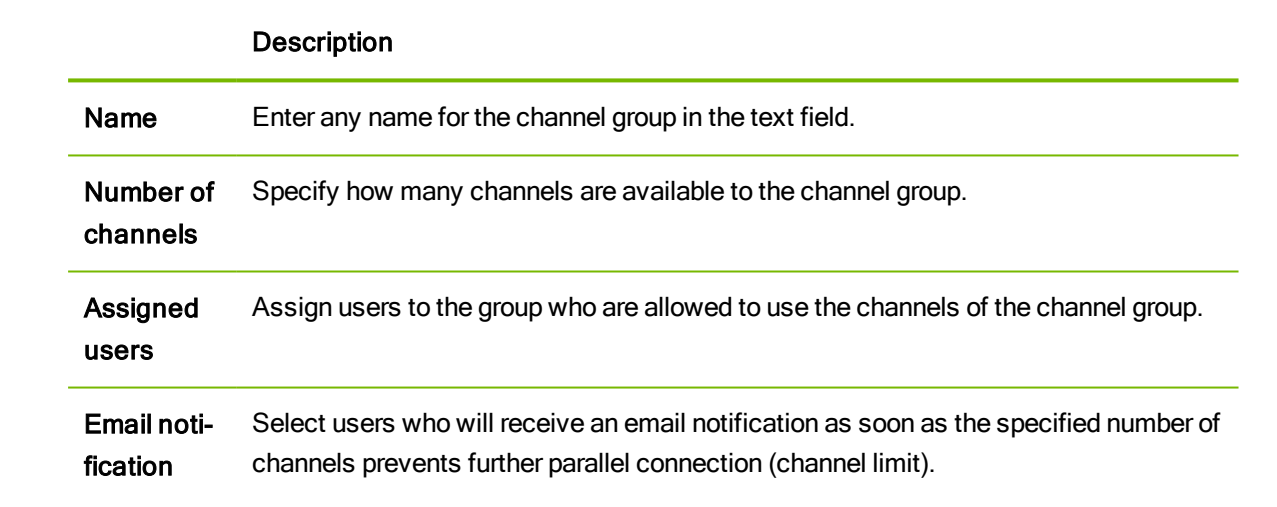

### Delete channel group

To delete a channel group, follow these steps:

In the company administration under General, click the **interpreted by Delete** at the

desired channel group.

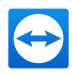

# 6 User management

Note: The functions described in the following sections require a TeamViewer account with administrative rights. You receive these rights after creating a company (see section  $5.1$ , page  $27$ ) or after an administrator of the company profile has given you the rights for this purpose ([see](#page-42-0) [section 6.5](#page-42-0), page 43).

The TeamViewer accounts that have joined your company profile can be centrally managed in the User Management. This is done by one or several administrative users.

Example: You are the administrator of <sup>a</sup> company profile. To avoid having to edit and manage the 200 users of your company profile by yourself, you can adjust the permissions of individual users so that they may manage other users as well as the company profile.

The following functions are available in the user management:

- Add user
- Edit user
- $\cdot$  Remove user
- Deactivate user
- Assign user-specific permissions
- Manage user-specific connections
- Share groups

### 6.1 Create user

In case not every employee of your company has a TeamViewer account, or new employees are entering the company, you can create and configure new TeamViewer accounts within a company profile.

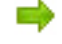

To create new users for your company, go to User Management and click on Add user. The properties described under [Section](#page-39-0) 6.2, Page 40 can be defined for new users.

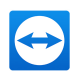

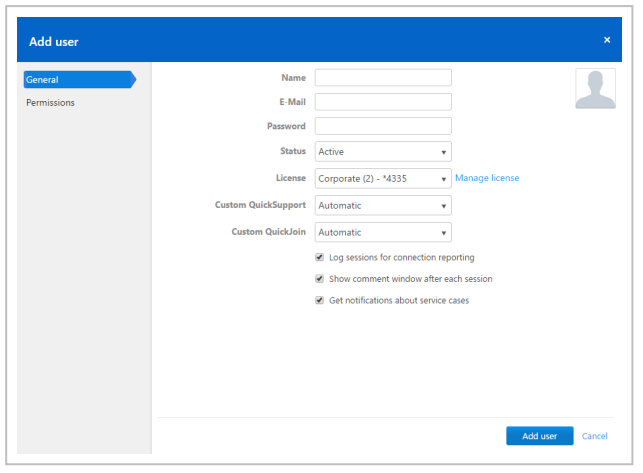

Adding a user.

You forward the login data you defined to your employees.

If all the employees of your company already have a TeamViewer account, you can ask them to join the company profile with their account in the TeamViewer Management Console. For more information, read [Section](#page-33-0) 5.3, Page 34 or click Add existing account in the User management and follow the instructions in the dialog.

### 6.2 Edit user

<span id="page-39-0"></span>You can subsequently edit the properties of a user of your company.

To edit a user account, choose one of the methods:

Go to User management and click the  $\sqrt{\frac{1}{2}}$  icon, followed by Edit user after hovering over a

user.

 $\Box$  Go to User management and click on the name of a user.

The following properties can be defined for users:

### General

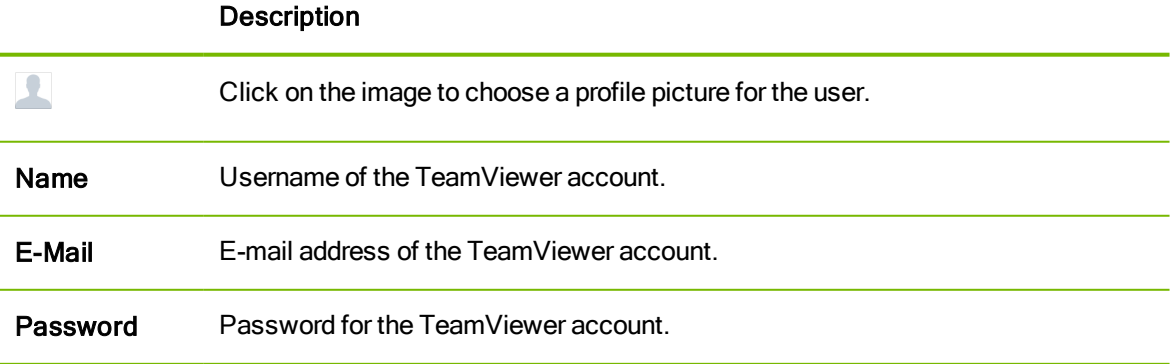

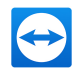

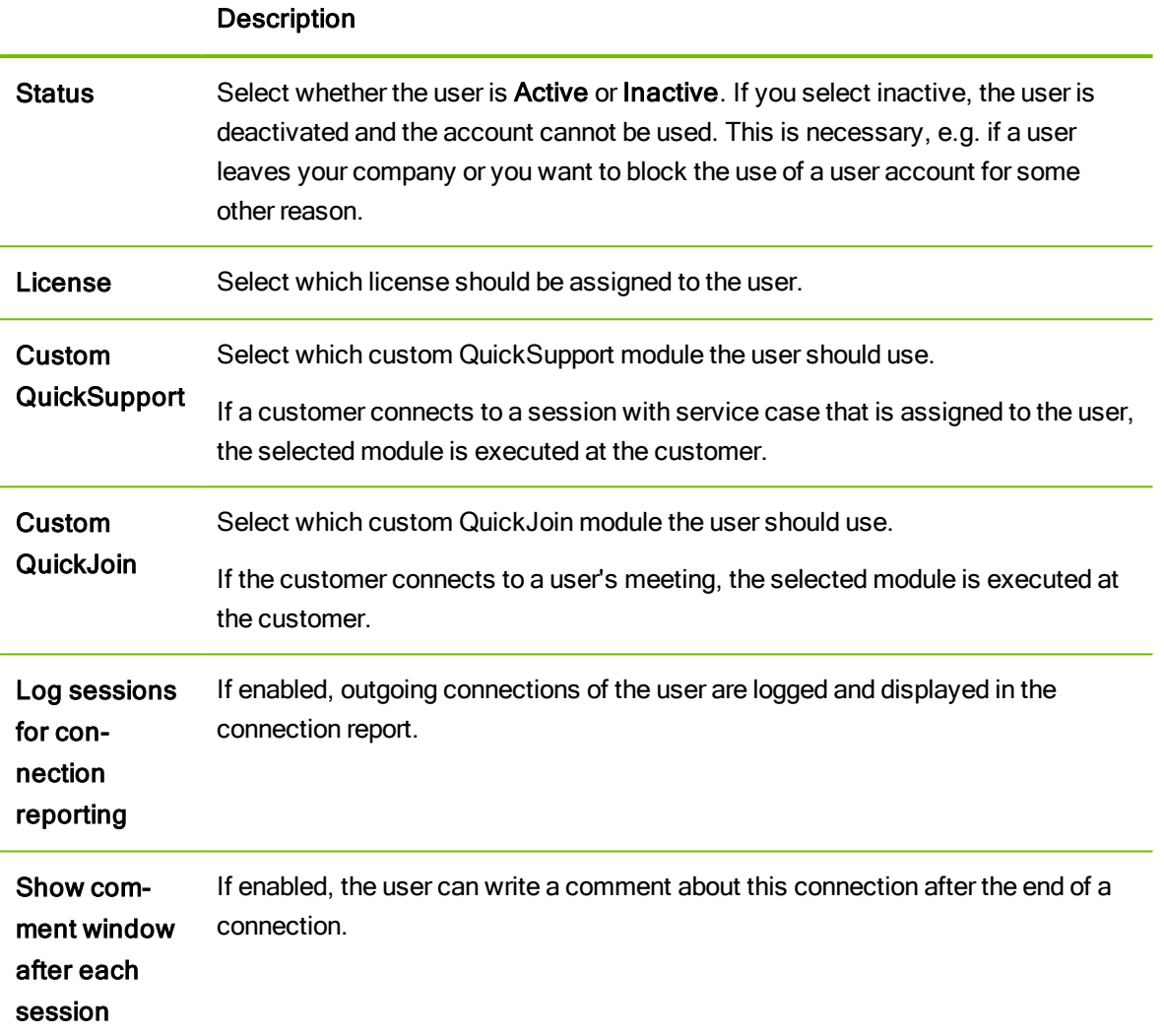

### **Permissions**

Users can be assigned different rights. Depending on the permission, users have different options for the management of other users and connections.

For more information, see [Section](#page-42-0) 6.5, Page 43.

#### **Shares**

Groups from the Computers & Contacts list can be shared with users (see [section 3.3](#page-18-0), page 19).

 $\Box$  To do so, choose the group you want to share with a user from the Add group... drop down list, followed by clicking the Add button.

## 6.3 Remove user

User management >  $\sqrt{\bullet}$   $\bullet$  > Remove user

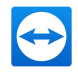

As an (Company) administrator, you can remove users from your company profile. Removed users will be deleted from the user management, but can continue to use their TeamViewer account.

If a user is removed...

- his company-related data (e.g. connection protocols, custom modules and guidelines) be transferred to the corporate administrator.
- the company's licenses will be revoked.
- his shared groups will still be available for the company.

Note: Groups that have been shared with the user must be manually edited and withdrawn via the Share menu.

To remove a user, follow these steps:

Go to User management and click the  $\frac{1}{x}$  icon, followed by Remove user after hovering over a user.

# 6.4 Deactivate user

User management >  $\bullet \bullet$  > Deactivate user

As an (Company) administrator, you can deactivate users in your company profile. Deactivated users will still be displayed in the user management, but can not use their TeamViewer account anymore.

Example: By deactivating users, you can for example map temporary absences. After the employee returns to your company, the account can be easily reactivated and the (Company) administrator do not have to rebuild the previous account. In theory, the account can also be simply transferred to <sup>a</sup> new employee. Only the name and e-mail address and the password need to be adjusted.

The following restrictions apply for deactivated users:

- The user can not log into his TeamViewer account.
- The user can not use the company's licenses.
- [Service](#page-21-0) cases can not be assigned to the user.
- The user can not access shared groups.
- The user can not connect to other users with his TeamViewer account, if only connections to users within the company profile are allowed.

Note: Groups shared by the user can still be used.

To deactivate a user, follow these steps:

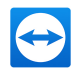

Go to User management and click the  $\bullet\bullet\bullet$  icon, followed by Deactivate user after hovering

over a user.

Go to User management and click on the name of a user. Select the Inactive option under General > Status.

Deactivated users are displayed in the user management, if you activate the User management > Tools > Show inactive users option. Each inactive user can be reactivated by a (Company) administrator.

# 6.5 User rights

<span id="page-42-0"></span>Users of the company profile can be assigned different permissions.

In addition to the regular permissions as a user, a TeamViewer account, which joined a company, can receive additional rights as Connection administrator, Administrator or Company administrator.

### **Permissions**

The following permissions can be assigned in the properties of a user:

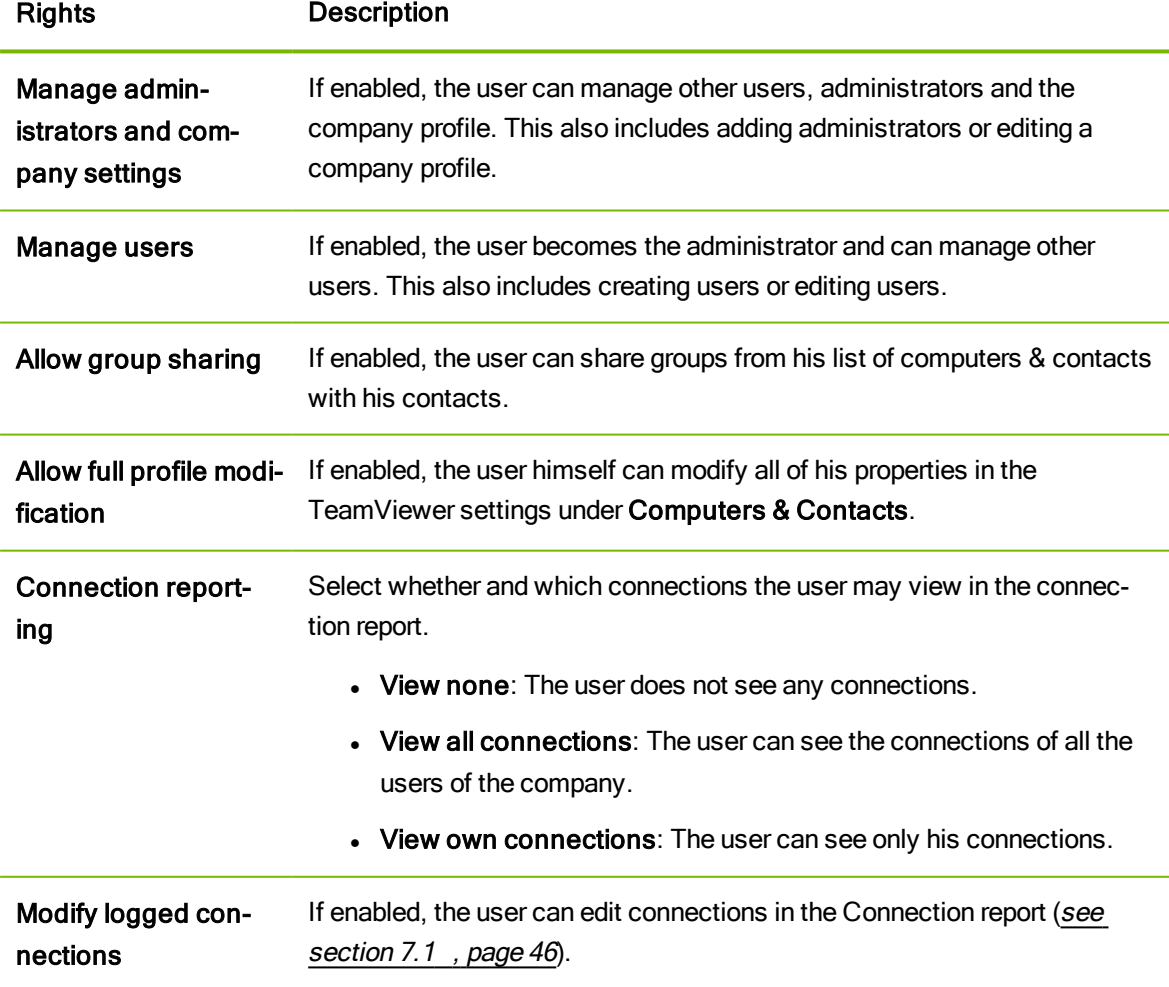

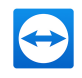

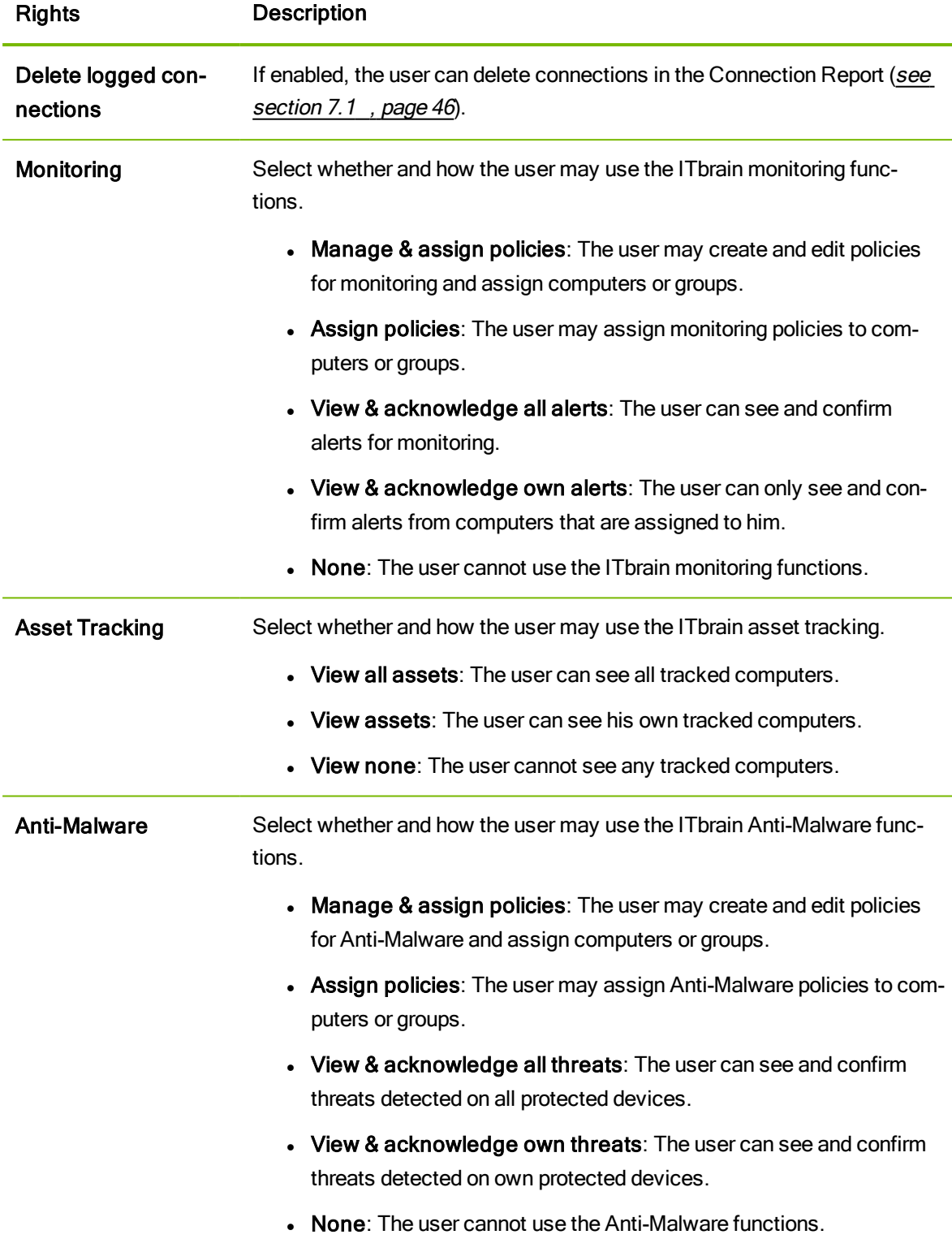

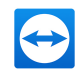

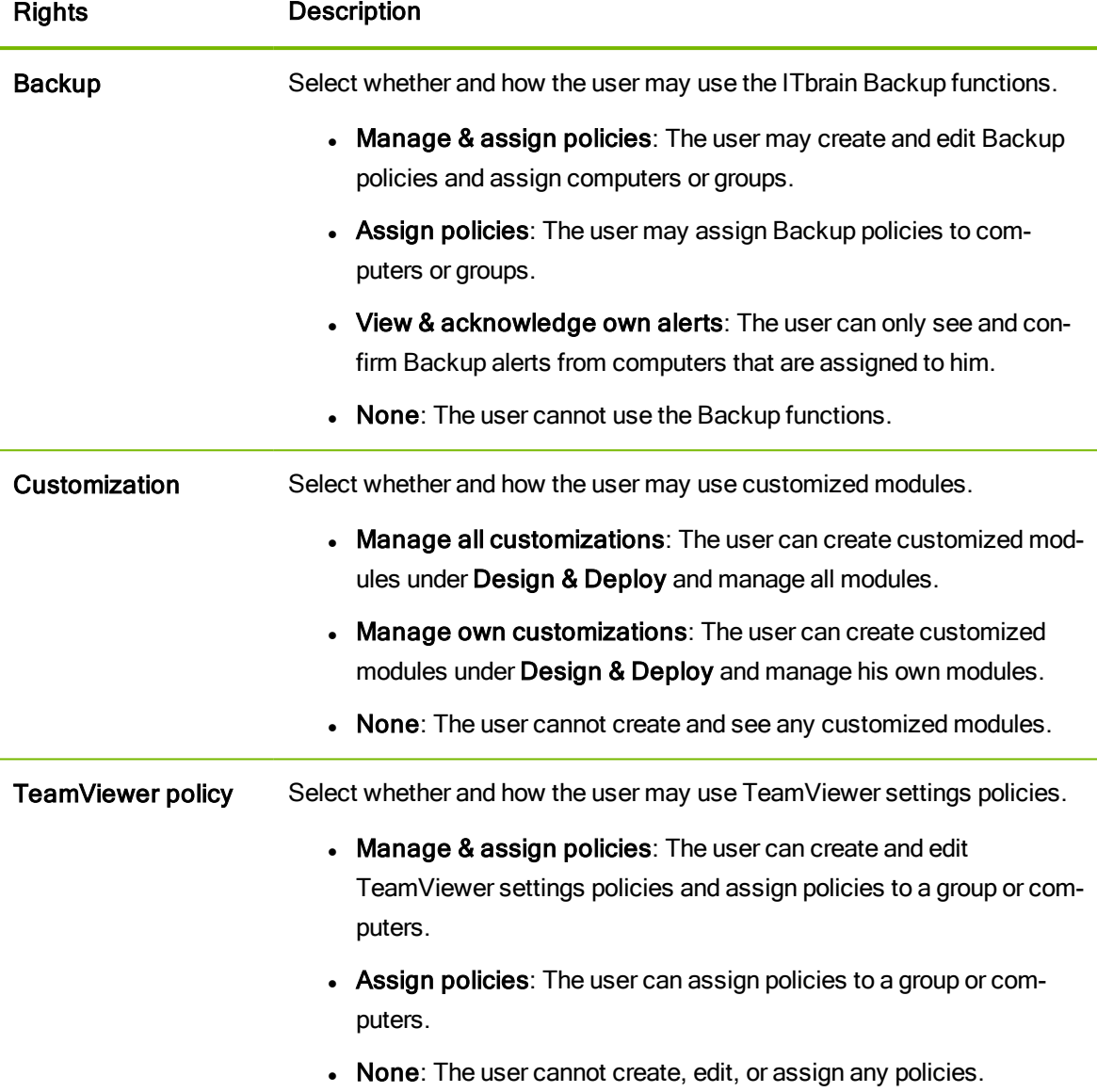

The permissions result in the following designations:

- User is everyone who joined a company profile with his TeamViewer account.
- Administrator is every member of a company who has the right to Manage users.
- Company administrator is every member of a company who has the right to Manage administrators and company settings.

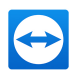

# **Connection reports**

With the TeamViewer Management Console, it is possible to log and manage all incoming and outgoing TeamViewer connections (except for meetings) of the users of a company profile. Whether Windows or Mac, browser-based or from a smart phone, all connections can automatically be logged.

The connection report can also be used as the basis for billing or for authoring comments about TeamViewer connections.

Connection reports are distinguished by User reports and Device reports. The user reports contain information about outgoing connections of users within you company profile. The device reports contain information incoming connections to devices that are assigned to your company profile. You can choose between these reports under Report type.

# 7.1 User reports

<span id="page-45-0"></span>With user reports, it is possible to log all outgoing connections of the users of a company profile within the TeamViewer Management Console. This makes it easier, for example, to prepare bills for chargeable support times for customers and provides a precise summary of previous sessions.

Connections are logged only if this function is enabled in the TeamViewer account of the users (enabled by default) and if they are logged into TeamViewer with their account.

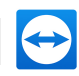

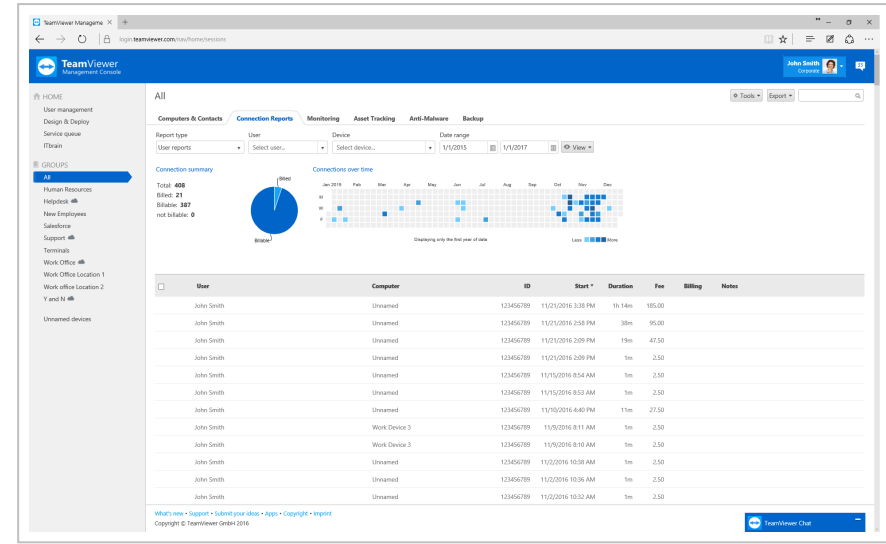

A user report.

### 7.1.1 Show connections

The connection data are displayed on the **Connection Report** tab sorted by group.

To call them up, select the desired group on the menu bar. To view user connection reports, select User reports in the Report type drop-down.

Within the view, the displayed connections can be restricted even further. For this purpose, you can filter the connections above the displayed table by User, Device and Date range. If you click an entry in the header of the table, you can sort the connections by column.

The following information can be displayed for every connection using the View menu:

#### **Columns**

- User: Name of the user who initiated the connection.
- Computer: Computer name of the remote computer.
- ID: TeamViewer ID of the remote computer.
- Group: Group within your Computers & Contacts list to which the remote computer was added.
- Start: Start time of the connection.
- End: End time of the connection.
- Duration: Duration of the connection in minutes.
- Fee: Incurring costs for the connection based on the defined charge rates.
- Billing: Indicates whether the connection will be billed or not.
- Notes: Comments that were added to the session.

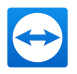

### Group by

Under View | Group by, you can group the connections by user or computer. For grouped connections, the overall duration and the bill are displayed.

### **Other**

Under View | Other, can enable or disable the graphical representation of the number of logged connections.

### 7.1.2 Managing connections

The TeamViewer Management Console provides extensive functions for managing the logged connections.

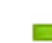

These functions can be called up via the menus  $\sqrt{2\pi}$  and  $\sqrt{2\pi}$  in the connection report.

### Export

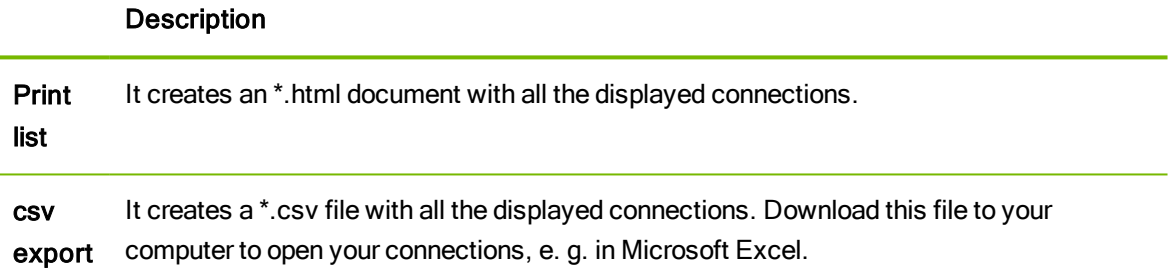

### **Tools**

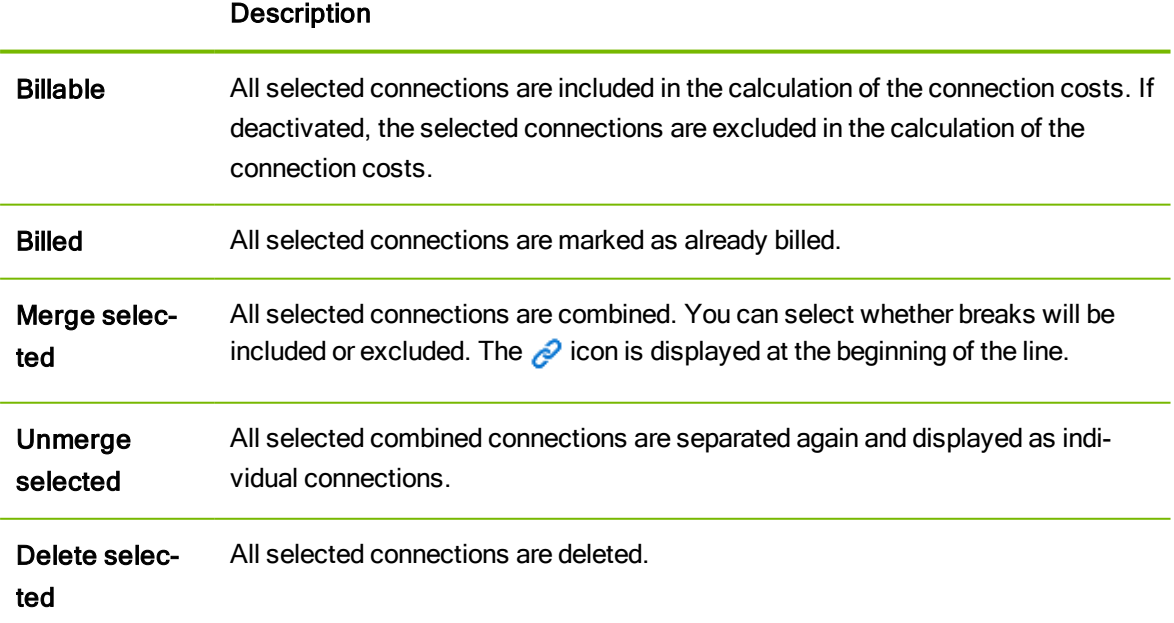

entries.

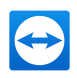

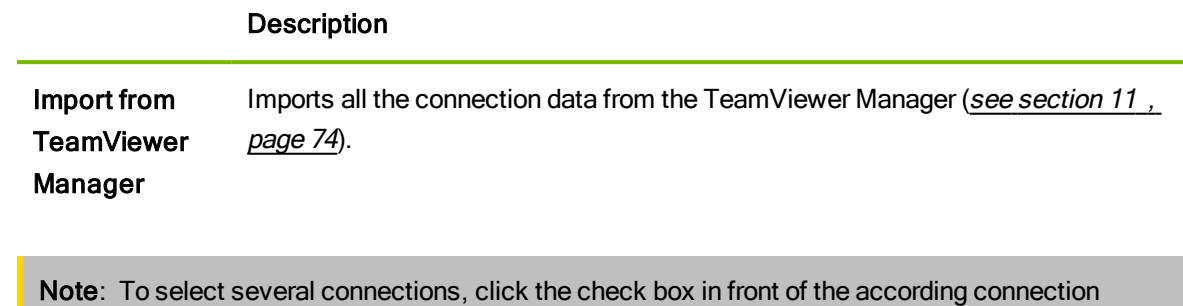

 $\Box$  To edit individual connections directly, or to call up some of the functions described above, click on the  $\sqrt{\bullet}$  icon at the end of the line while moving the mouse over a connection.

### 7.1.3 Billing connection costs

Within your company profile, you can perform calculations for connection costs of outgoing connections of all users of the company profile.

The costs of a connection are calculated based on a charge rate. Any number of charge rates can be stored for a company profile.

| Charge rates<br>Licenses<br>Advanced<br><b>License number</b><br>License A<br><b>Details</b><br>****<br>1/3 channels<br>Corporate<br>À<br>Edit<br>1 channel<br>Management<br>Set to default | <b>Assigned</b><br>$\sqrt[4]{2}$<br>Create channel group <sup>6</sup><br>v | General | Name                        | ACME Inc.      |  |  |
|----------------------------------------------------------------------------------------------------|----------------------------------------------------------------------------|---------|-----------------------------|----------------|--|--|
|                                                                                                    |                                                                            |         |                             |                |  |  |
| Apps                                                                                                    |                                                                            |         |                             |                |  |  |
|                                                                                                    |                                                                            |         |                             |                |  |  |
|                                                                                                    |                                                                            |         |                             |                |  |  |
|                                                                                                    |                                                                            |         | <b>ITbrain Anti-Malware</b> | 3/5 end-points |  |  |
| <b>ITbrain Monitoring</b><br>4/5 end-points                                                                                                    |                                                                            |         |                             |                |  |  |
|                                                                                                    |                                                                            |         |                             |                |  |  |
|                                                                                                    |                                                                            |         |                             |                |  |  |

Overview of all charge rates in the company profile.

#### Creating charge rates

The charge rates are stored in the company administration by an administrator of the company profile.

The following values can be defined for a charge rate:

- Name: Name of the charge rate.
- Rate: Calculated costs per hour.
- Currency: Currency of the charge rate.
- Base fee: One-time fixed costs per connection (independent of the rate).

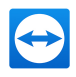

• Minimum duration: Duration of a connection (in minutes) in which the base fee is being billed. At the end of this time, the defined rate is used for any further calculation.

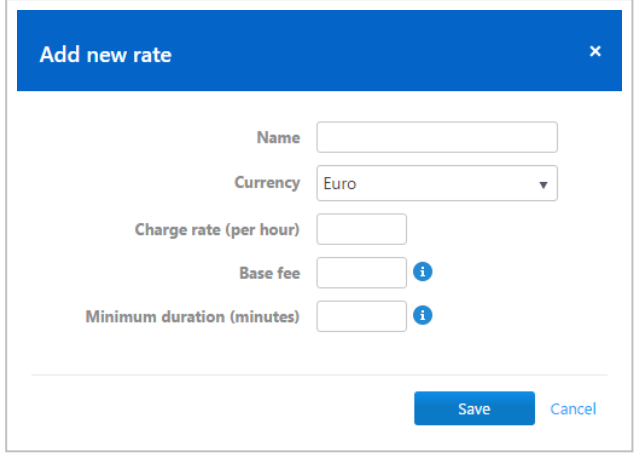

Adding a new charge rate.

#### Using charge rates

The billing of TeamViewer connections is done for each group. For this purpose, charge rates created can be assigned to the groups from the list of computers & contacts.

This makes it possible, e.g. to assess different connection costs for different customers.

 $\Box$  To assign a charge rate to a group, select a group on the menu bar and click on the  $\Diamond$  icon in

front of the group name. You can select a charge rate from the Charge rate drop-down list.

| Charge rates<br>Licenses<br>Advanced<br><b>Details</b><br><b>License number</b><br>License A<br>Apps<br>****<br>1/3 channels<br>Corporate<br>Create channel group <sup>6</sup><br>×<br>Edit<br>Management<br>1 channel<br>Set to default | <b>Assigned</b> |                          |
|----------------------------------------------------------------------------------------------------|-----------------|--------------------------|
|                                                                                                    |                 |                          |
|                                                                                                    |                 |                          |
|                                                                                                    |                 | $\overline{\mathcal{L}}$ |
|                                                                                                    |                 | $\mathcal{S}$            |
| <b>ITbrain Anti-Malware</b><br>3/5 end-points                                                                                                    |                 |                          |
| <b>ITbrain Monitoring</b><br>4/5 end-points                                                                                                    |                 |                          |

Assigning a charge rate.

### 7.1.4 Comments

As administrator of a company profile, you can define for users whether they should write a comment about this connection after the end of a logged TeamViewer connection.

This requires that the options Log sessions for connection reporting and Show comment window after each session are enabled in the properties of the respective TeamViewer account ([see](#page-39-0) [section 6.2](#page-39-0), page 40).

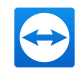

Note: For the connections of the users to be logged, the users have to be logged into TeamViewer with their TeamViewer account.

#### Creating a comment

If the requirements described above are met, a new window is opened after the end of a TeamViewer connection. The user can add a comment about the session in this window.

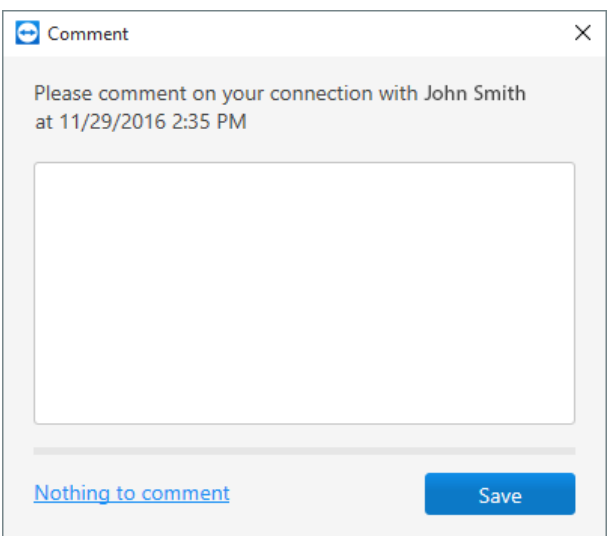

Writing a comment about a completed session.

#### Editing comments

Comments for TeamViewer connections can subsequently be edited with the corresponding permission.

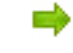

 $\Box$  To do so, move the mouse over the desired connection in the connection report and click on the  $\bullet\bullet$  icon, followed by Edit comment.

### 7.1.5 Customer satisfaction form

As administrator of a company profile, you can define for users of a TeamViewer QuickSupport module, whether they should be prompted with a customer satisfaction form after the end of a logged TeamViewer connection.

The user at the remote computer will then have the opportunity to evaluate or comment a finished remote control session.

This requires that the option Show customer satisfaction form after session is enabled in the properties of the respective TeamViewer QuickSupport module (see [section 9.1](#page-56-0), page 57).

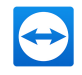

Note: To enable other company members to activate the customer satisfaction form for custom QuickSupport moduls, activate the Advanced > Customer satisfaction form > Allow activation option in the company settings.

#### Rate and comment remote control sessions

If the requirements described above are met, a new window is opened after the end of a TeamViewer connection. The user can complete a customer satisfaction form in this window.

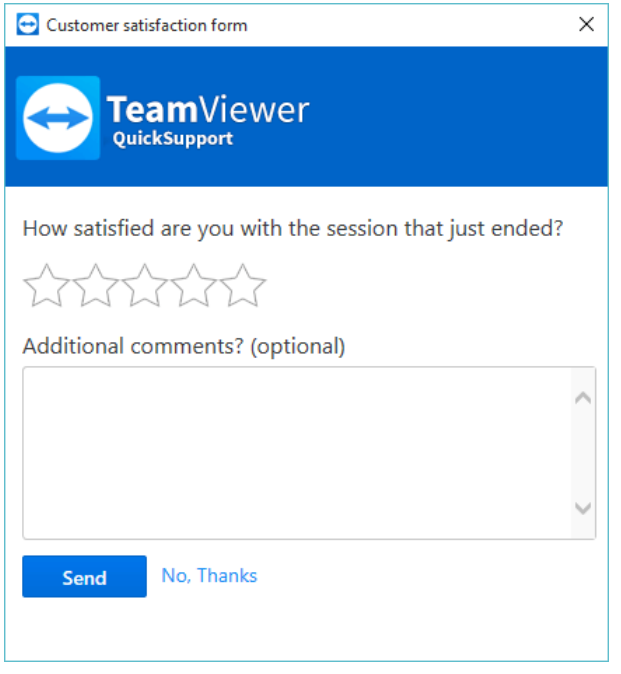

Customer satisfaction form after session end

<span id="page-51-0"></span>Note: The customer satisfaction form will only be displayed after sessions that lasted at least 30 seconds.

# 7.2 Device reports

With device reports, it is possible to log all incoming connections to devices that are assigned to your company profile within the TeamViewer Management Console. This allows you, for example, to understand which user has been connected to one of your servers when and how long.

Device reports are part of the TeamViewer setting policies. Connections are only logged, if this function is configured within the policy and the policy is assigned to the device.

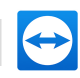

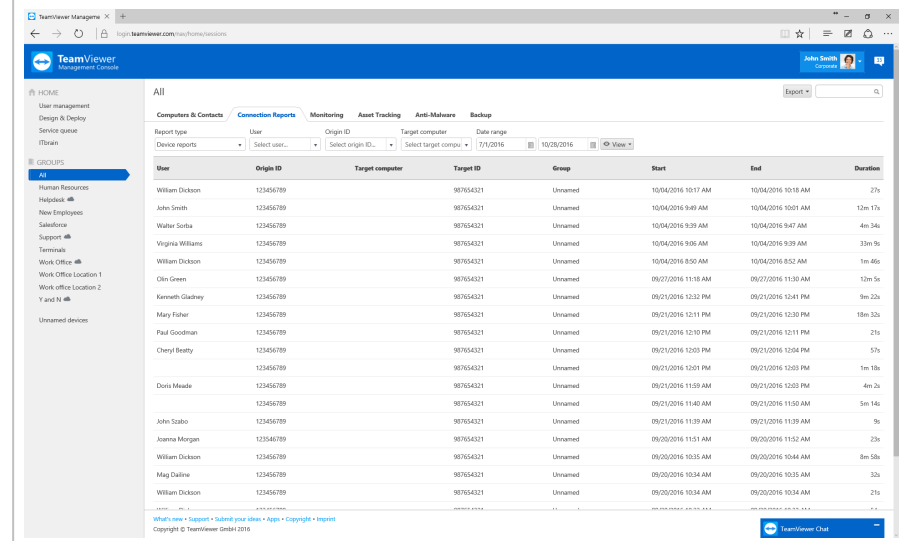

A device report.

### 7.2.1 Set up device report

Device reports must be activated within a TeamViewer settings policy. If this option is configured for a policy, this affects every device which has assigned the specific policy.

To define the settings of a device using a setting policy, it must be ensured that the device is yours. To do so, the device must be assigned to your TeamViewer account. You can find further information in the TeamViewer Manual – Remote Control.

Note: Device reports are only available for devices and can not be set up for specific contacts.

To configure a policy for device reporting, follow these steps:

Open the Policies tab under Design & Deploy. Select an existing policy or click Add policy.

 $\Box$  Choose the Report connections to this device option within the drop-down list. Then, click Add.

For more information on TeamViewer setting policies please refer to [Section](#page-64-0) 10, Page 65.

Note: The Report connections to this device option is enforced by default. This is mandatory.

Hint: If devices do not inherit policies from the group they are located in, make sure to assign the policy to the respective devices as well. For more [information,](#page-72-0) see section 10.2 "Assign a policy", page 73.

### 7.2.2 Show connections

The connection data are displayed on the Connection Report tab sorted by group.

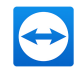

To call them up, select the desired group on the menu bar. To view device connection reports, select Device reports in the Report type drop-down.

Within the view, the displayed connections can be restricted even further. For this purpose, you can filter the connections above the displayed table by User, Origin ID, Target computer, and Date range. If you click an entry in the header of the table, you can sort the connections by column.

The following information can be displayed for every connection using the View menu:

### **Columns**

- User: Name of the user who initiated the connection.
- Origin ID: Device ID of the user who initiated the connection.
- Target computer: Computer name of the computer the connection was established to.
- Target ID: Device ID of the computer the connection was established to.
- Group: Group within your Computers & Contacts list to which the remote computer was added.
- Start: Start time of the connection.
- End: End time of the connection.
- Duration: Duration of the connection in minutes.

### Group by

Under View | Group by, you can group the connections by user, Origin ID, or Target computer. For grouped connections, the overall duration and the bill are displayed.

### **Export**

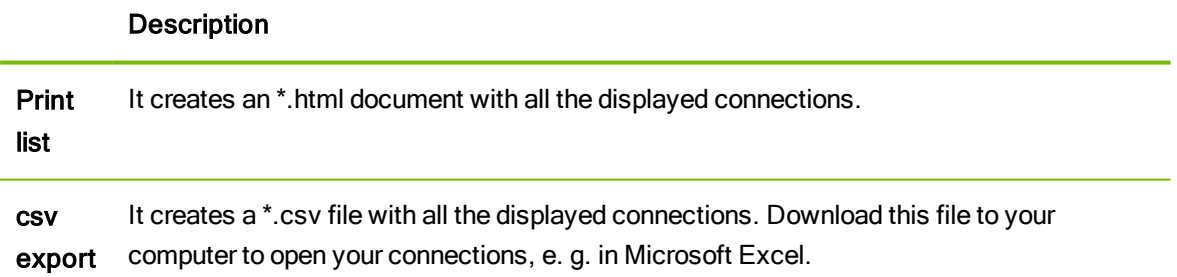

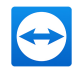

# 8 ITbrain

With ITbrain you monitor the online status, disk health, the CPU and memory usage of a device, and much more. Set up email notifications for all of these checks so that you are warned early if necessary. With the integrated function for asset tracking, you can also create reports about all of your IT assets very easily.

Note: For each computer that you would like to monitor, you must acquire an ITbrain end-point. The ITbrain license is linked to a TeamViewer account and can be used independently of your TeamViewer license.

Call up ITbrain on the menu bar with the **ITbrain** button.

Computers that you are monitoring with ITbrain must fulfill the following requirements:

- The computer must be assigned to your TeamViewer account.
- ITbrain must be activated on the computer.

Using the tabs in the content area, you call up all functions for ITbrain.

- Click the Overview tab to see an overview of alert messages and detected threats for monitored and protected computers. You also have the possibility to contact our support team or open the ITbrain shop.
- Click the Monitoring tab to display alert messages for the monitored computers. Here you can also see the status of each alert. Alerts are also displayed on the context menu of each computer (with a click on the computer

name).

- Click on the Asset Tracking tab to display information (software, hardware, etc.) about the monitored computers.
- Click the Anti-Malware tab to display detected threats for the protected computers.
- Click on the Asset Tracking tab to display information (software, hardware, etc.) about the monitored computers.
- Click on the Backup tab to display an overview of active devices and your used memory space.

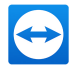

You can also call up some of the functions mentioned above using the groups in the Computers & Contacts list.

For detailed information about ITbrain and how you set it up, visit [https://www.itbrain.com](https://www.itbrain.com/).

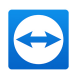

# 9 Customize & deploy

In the TeamViewer Management Console you have the opportunity to customize some TeamViewer modules according to your wishes. This option is available for the QuickSupport, QuickJoin and Host modules.

Customized modules distinguish themselves through the following characteristics:

- They can be customized with logo, colors and personalized texts to your needs
- They are linked to your TeamViewer account
- They are stored in the TeamViewer Management Console
- They can be customized at any time
- They are always available via a link (with the latest adaptations)
- They are always available in the latest TeamViewer version
- They can be created in an unlimited number
- They can be called up via customized links
- They can be customized individually for customers and your company
- <sup>l</sup> They affect the appearance of the waiting room for meetings, go.teamviewer.com and get.teamviewer.com

In addition to using the standard modules, you can create one or more customized modules. This way, additional functions are available to you (e. g. the adaptation of the design with company logo and individual colors and the automatic integration of your partner into Computers & Contacts or automatic participation in a defined meeting).

<span id="page-56-0"></span> $\Box$  To create customized modules, click Design & Deploy in the menu bar.

# 9.1 Creating a customized QuickSupport module

 $\blacksquare$  To create a customized QuickSupport module, click the Add QuickSupport button.

Note: All the data transmitted on this website is encrypted for your security (SSL protocol).

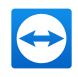

Note: Unrestricted use of the customized TeamViewer QuickSupport module requires a TeamViewer license. Otherwise, the connection is automatically aborted after five minutes.

## 9.1.1 Individual QuickSupport preferences

The following can be configured:

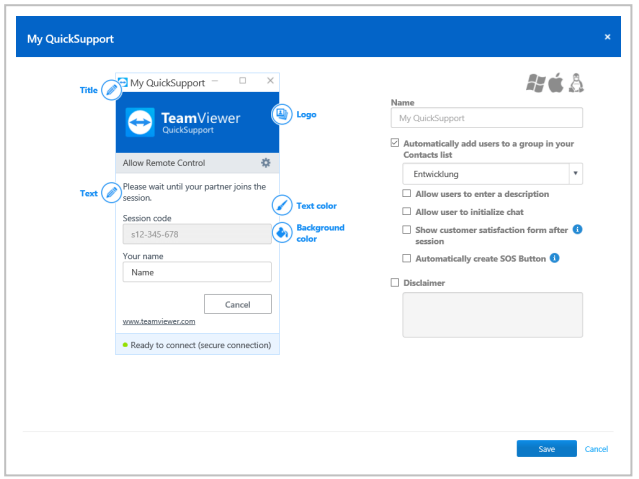

Define custom settings for your QuickSupport module.

#### Visual customization

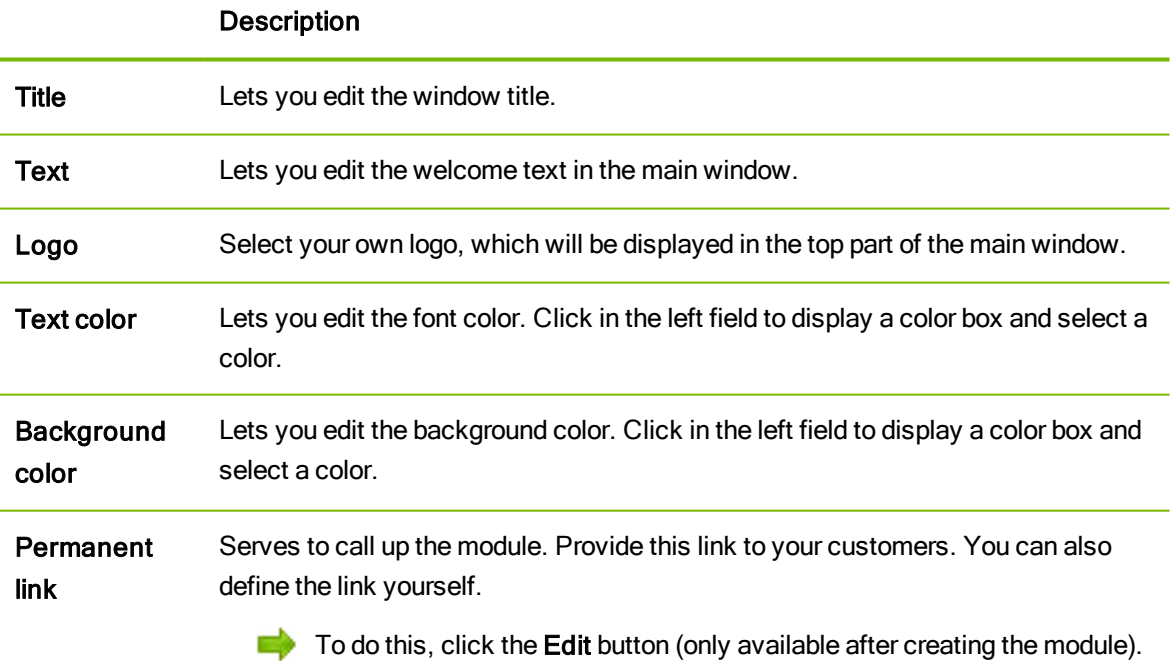

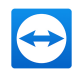

### Behavior of the module

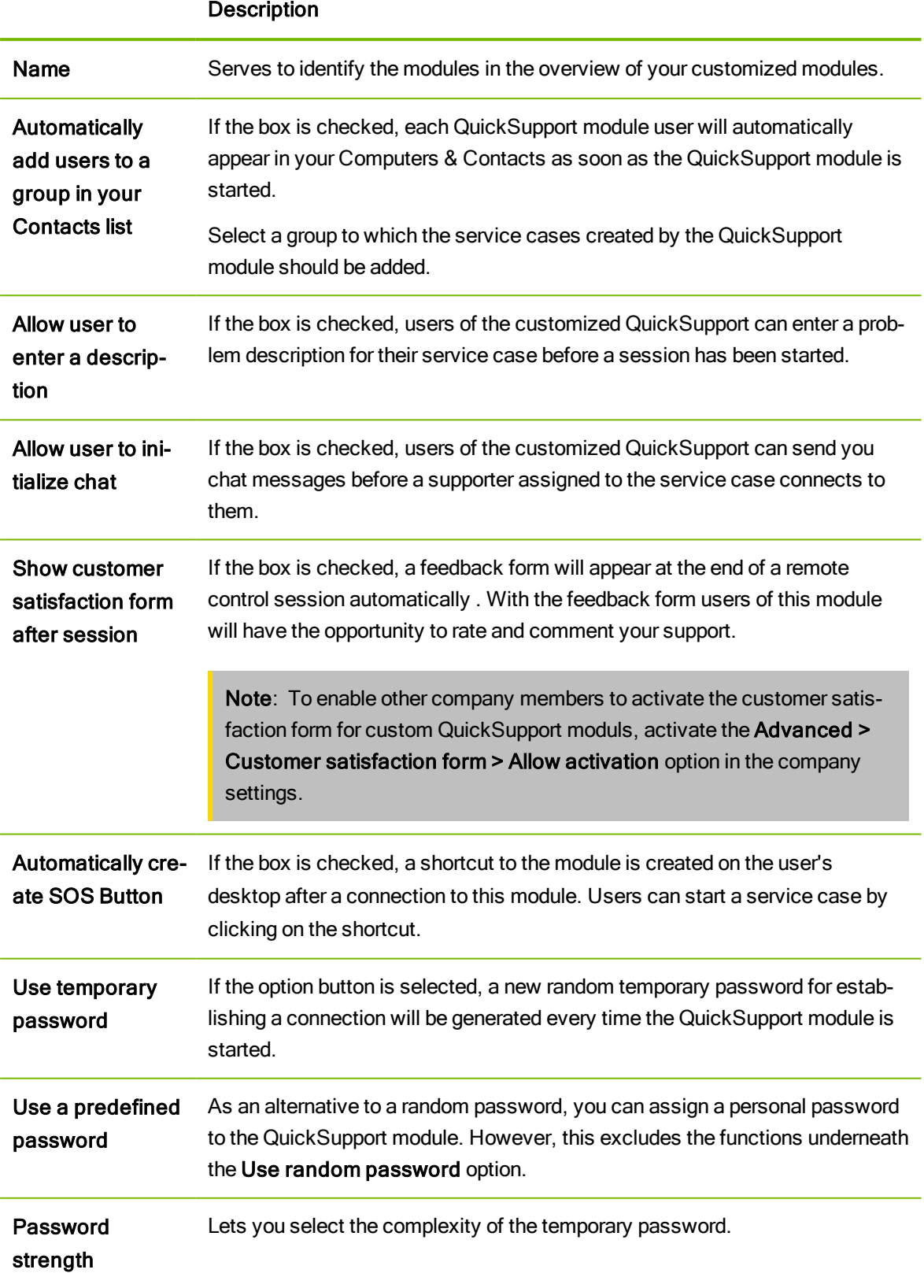

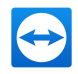

#### Description

Disclaimer Here you can enter an optional disclaimer to be displayed before TeamViewer QuickSupport starts. It is displayed before the start of TeamViewer Quick-Support. Your users must accept it in order to run TeamViewer QuickSupport.

# 9.2 Creating a customized QuickJoin module

To create a customized QuickJoin module, click the Add QuickJoin button.

Note: All the data transmitted on this website is encrypted for your security (SSL protocol).

Note: Unrestricted use of the customized TeamViewer QuickJoin module requires a TeamViewer license. Otherwise, the connection is automatically aborted after five minutes.

### 9.2.1 Individual QuickJoin Preferences

The following setting options are available:

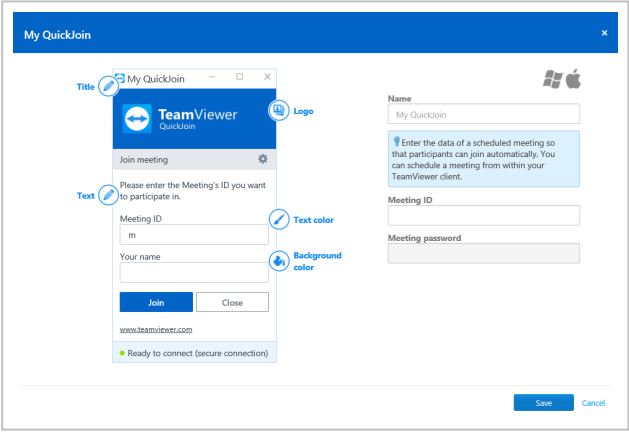

Define custom settings for your QuickJoin module.

#### Visual customization

**Description** 

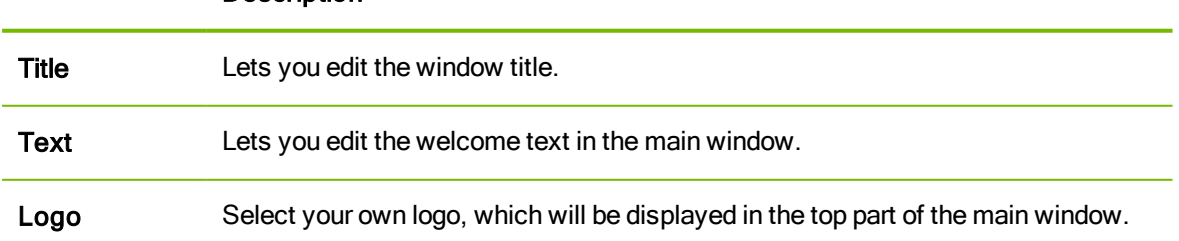

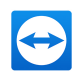

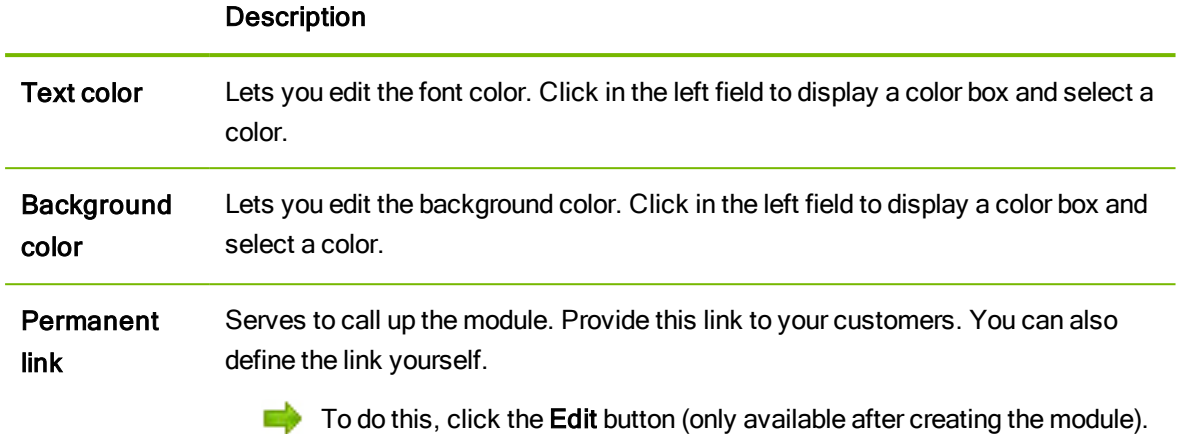

### Behavior of the module

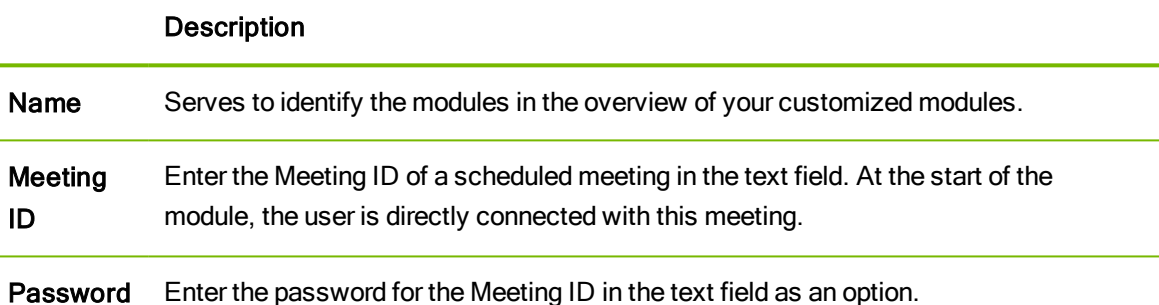

## 9.3 Creating a custom Host module

To create a customized Host module, click the Add Host > Host button.

Note: All the data transmitted on this website is encrypted for your security (SSL protocol).

Note: Unrestricted use of the customized TeamViewer Host module requires a TeamViewer license. Otherwise, the connection is automatically aborted after five minutes.

### 9.3.1 Custom TeamViewer Host settings

The following setting options are available:

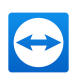

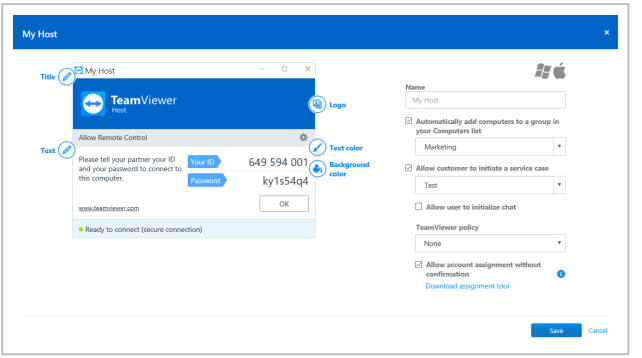

Define custom settings for your TeamViewer Host module.

### Visual customization

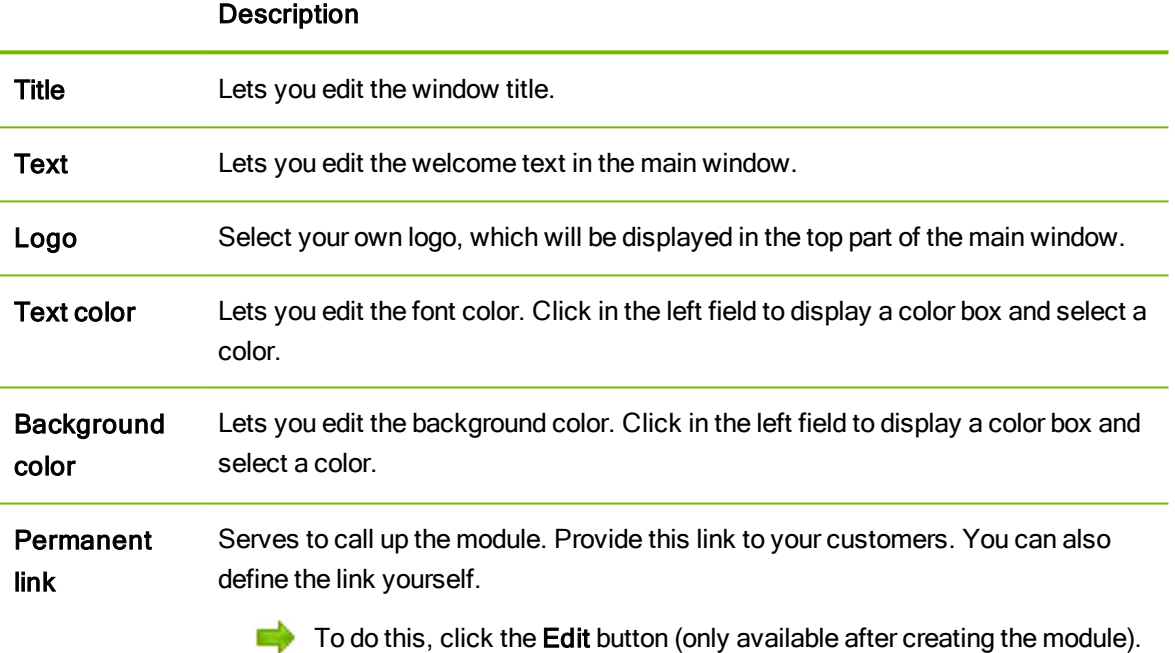

### Behavior of the module

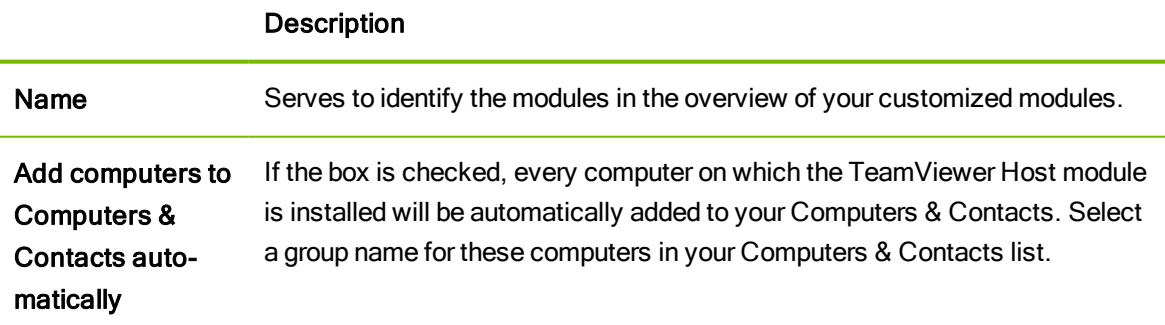

Description

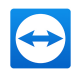

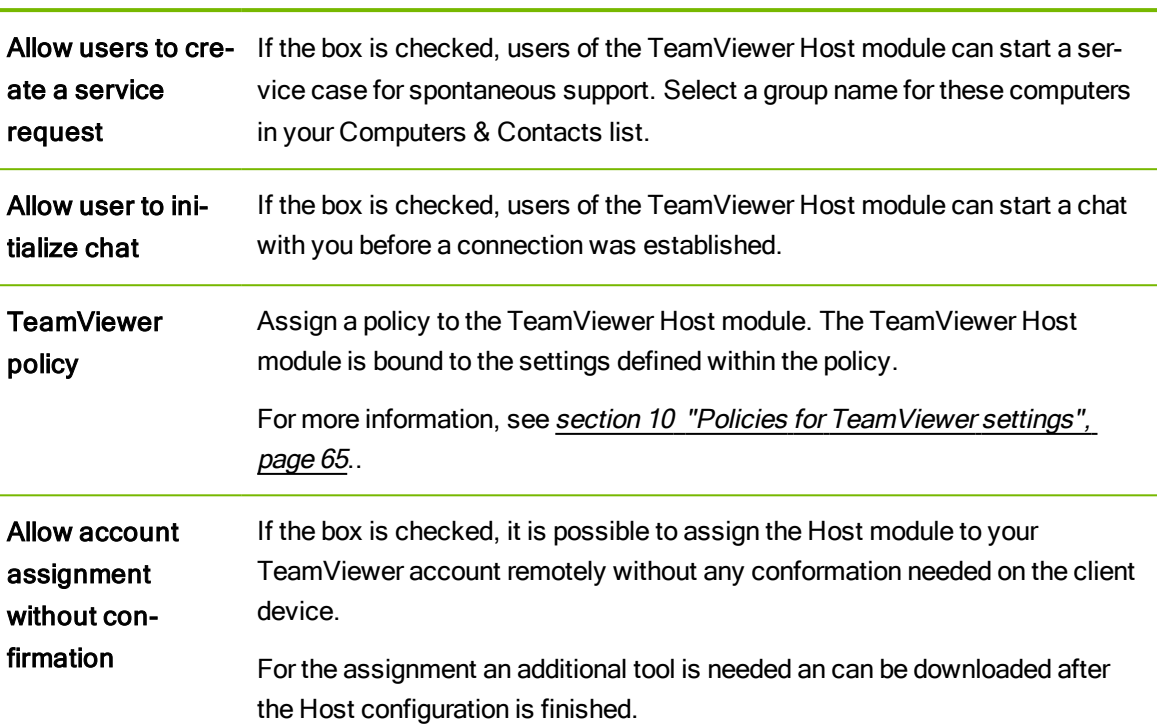

# 9.4 Deploy Android-Host module

To deploy an Android Host module to your Android devices, click the Add Host | Android Host button.

Note: This feature is included with the TeamViewer Corporate license version 11 (or later).

## 9.4.1 Custom Android Host settings

The following setting options are available:

i.

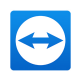

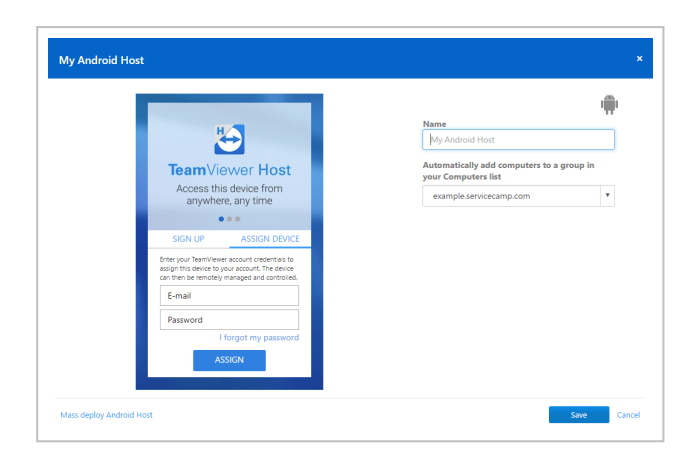

Define custom settings for your Android Host module.

### Description

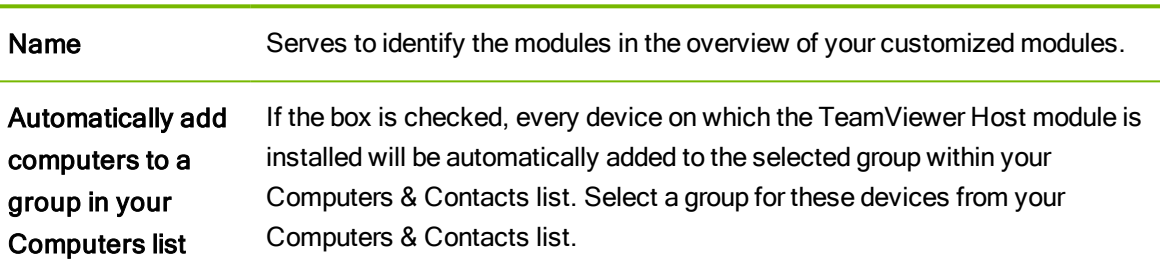

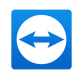

# <span id="page-64-0"></span>10 Policies for TeamViewer settings

Use the TeamViewer Management Console to configure TeamViewer settings for all your devices. Define setting policies and assign them to your devices. The settings of the installed TeamViewer full version are automatically be adjusted according to the policies.

The central administration of TeamViewer settings provides the following benefits:

- Configure all your TeamViewer installations from one place.
- Manage access rights with a general whitelist.
- Prevent users from changing the settings you have configured.
- Suggest useful settings and enforce safety-critical settings.
- Use your Active Directory or the TeamViewer Management Console to distribute the setting policies.
- After changing the settings, the export of the settings and rollout via MSI is obsolete.

Create any number of policies that define individual options for TeamViewer settings. Use different settings for the devices of your employees than your server, for example.

To do so, open the Policies under Design & Deploy. Then click Add policy.

## 10.1 Add a new policy

Define options for TeamViewer full version within the Add a new policy dialog.

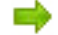

 $\Box$  To do so, select an option from the drop-down list. Then, click Add.

Note: Remove options from the policy via Edit | Delete.

Hint: If you select the Enforce option, this option can not be changed on the device. Otherwise, the user is able to define the settings on the device itself.

The following options can be defined for TeamViewer setting policies:

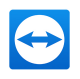

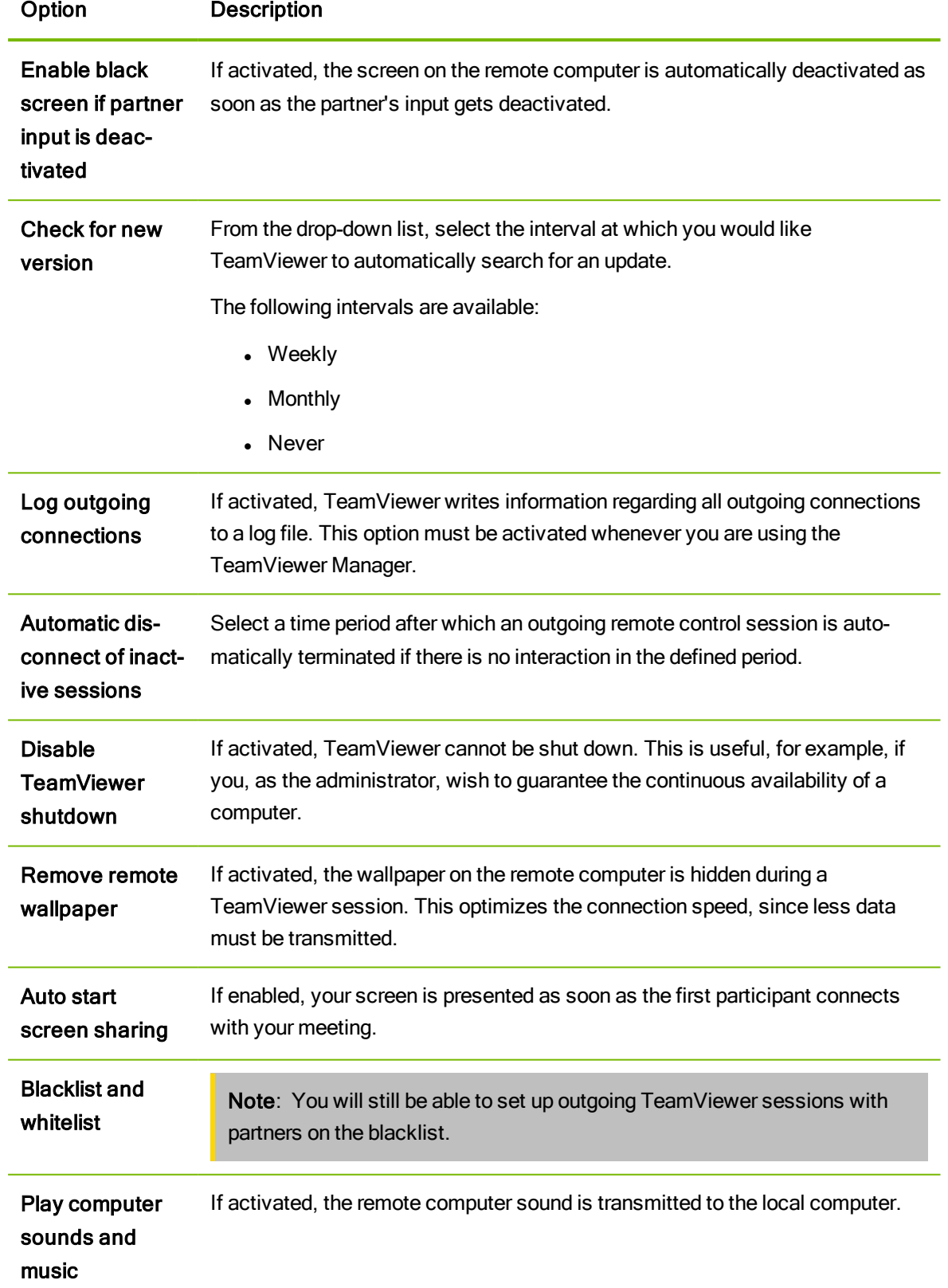

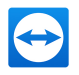

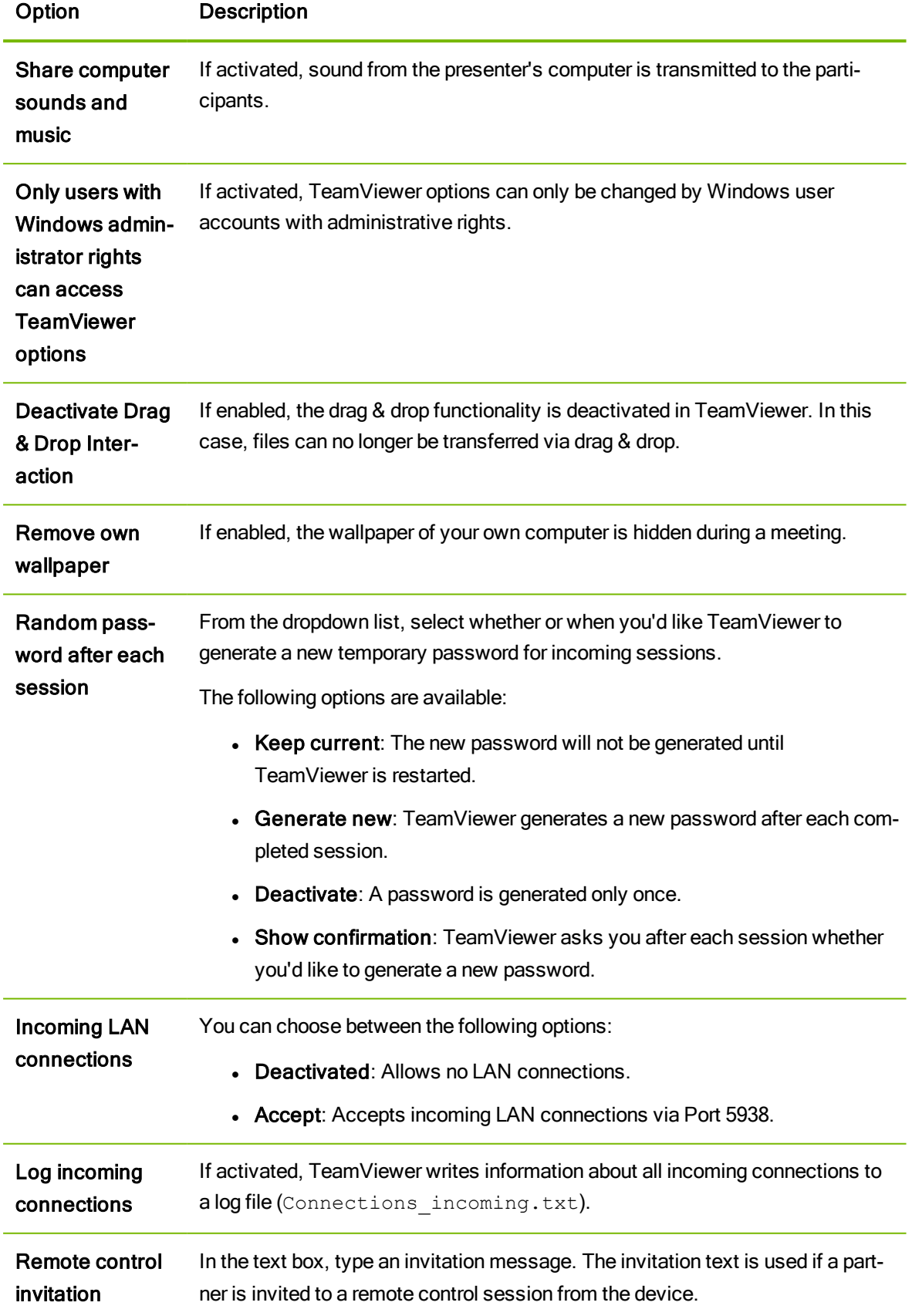

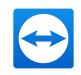

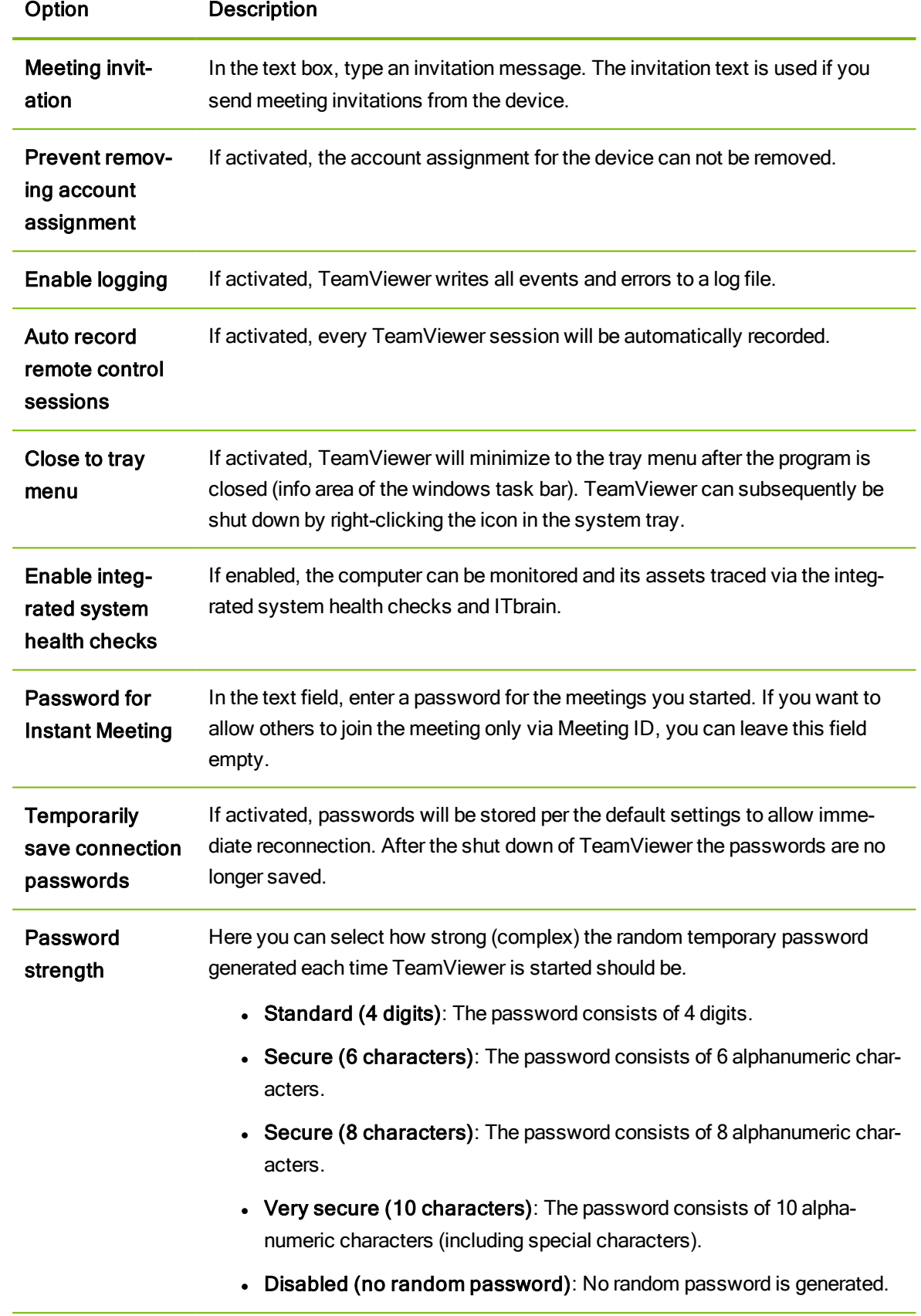

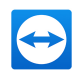

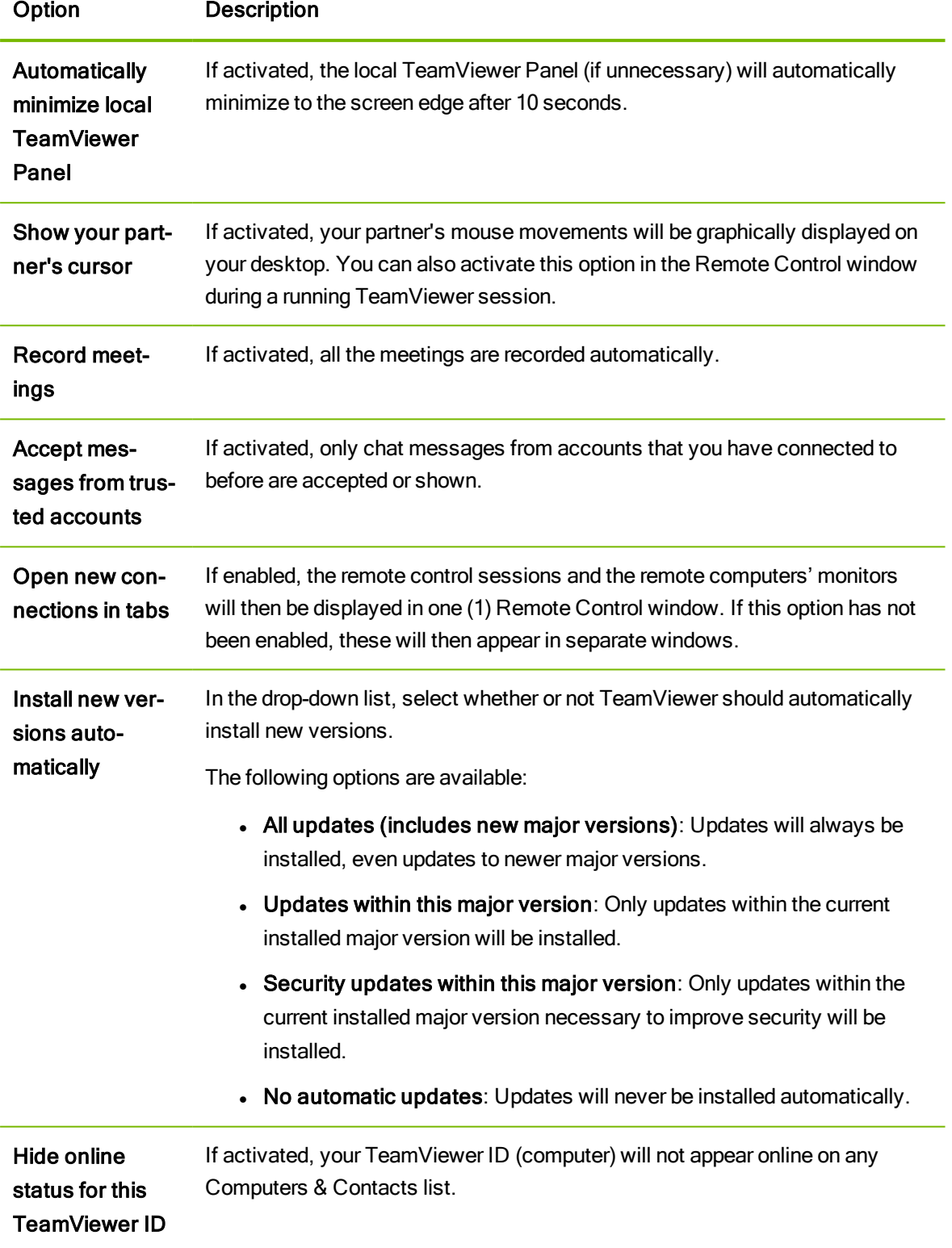

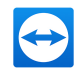

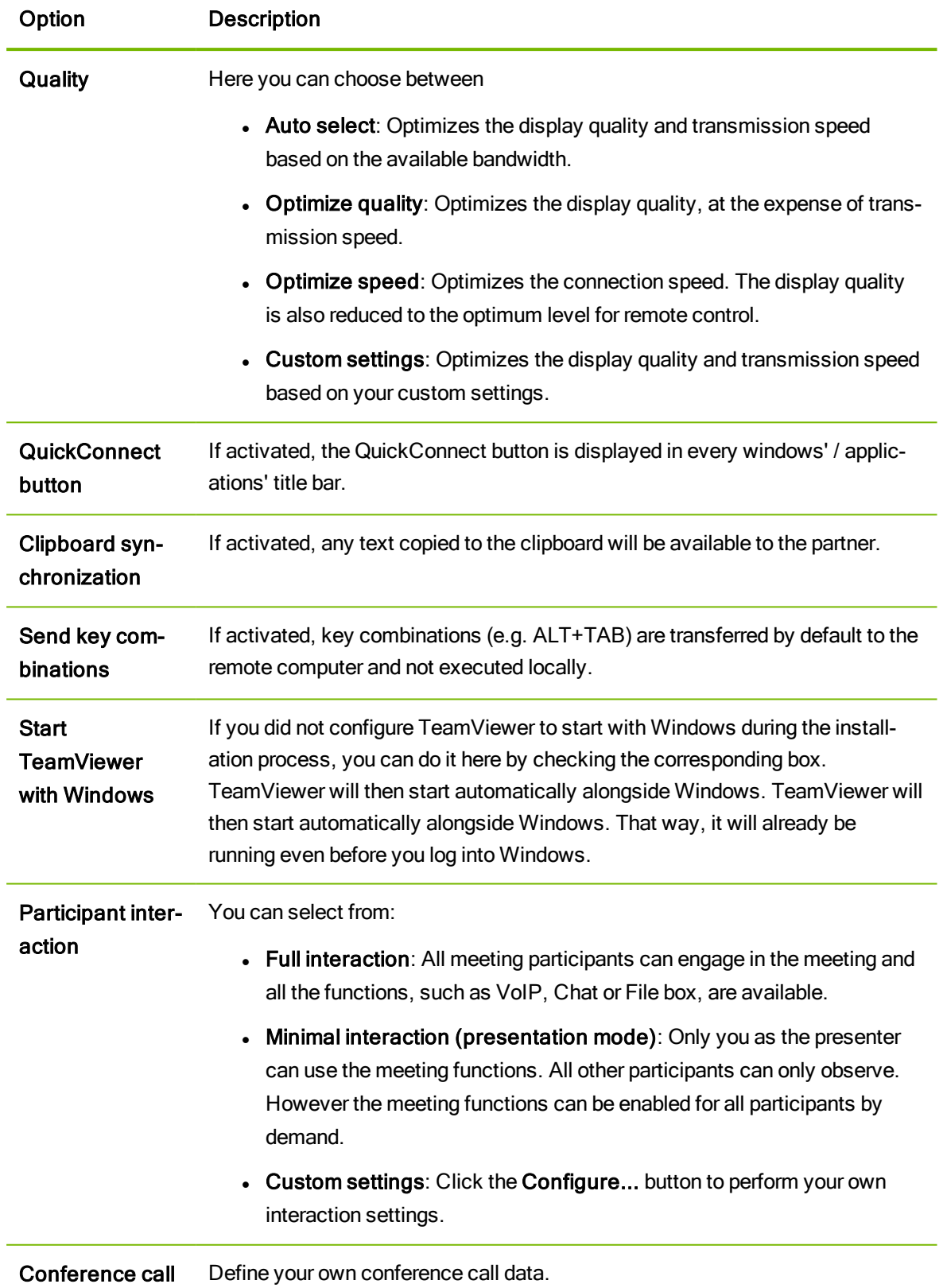

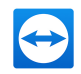

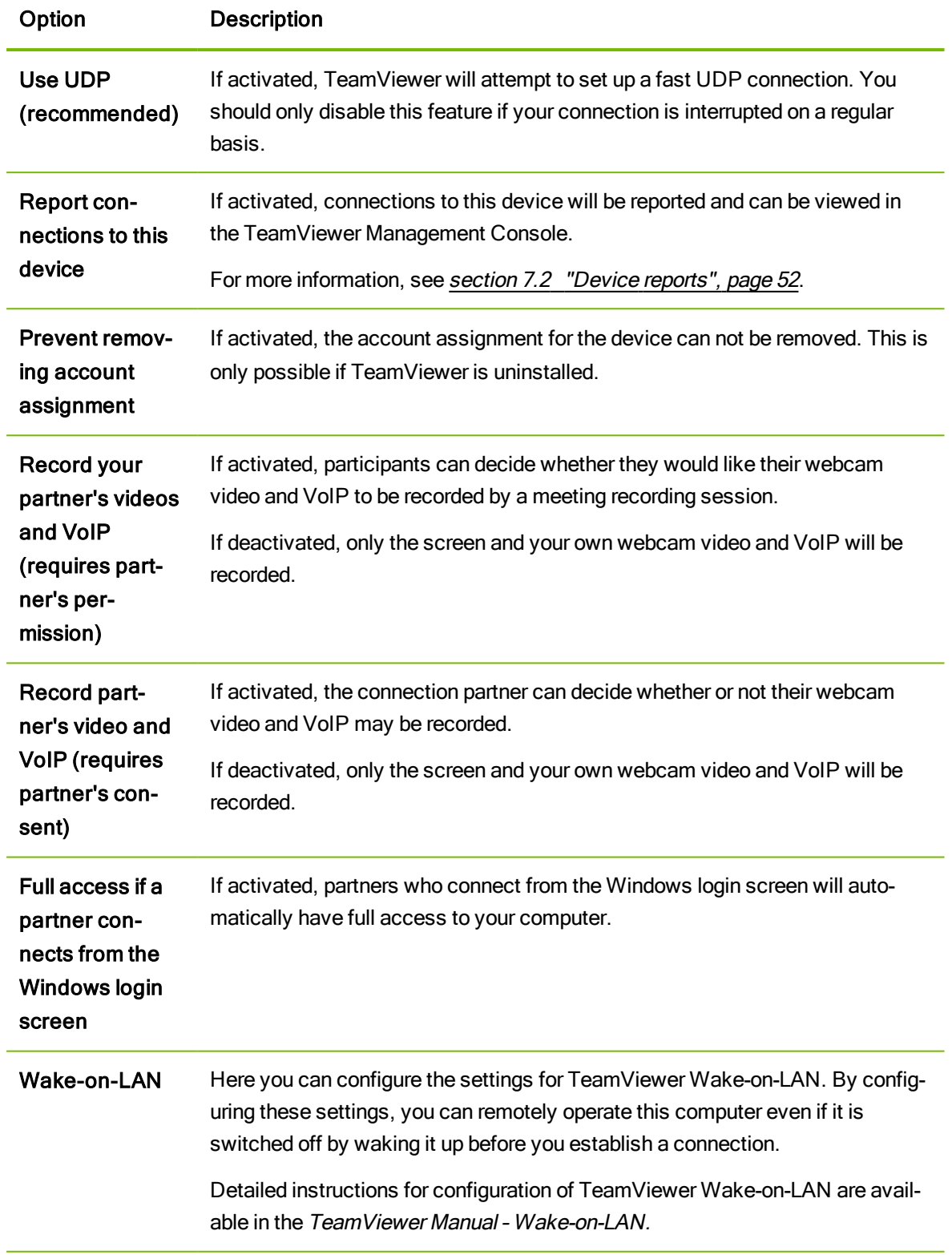

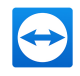

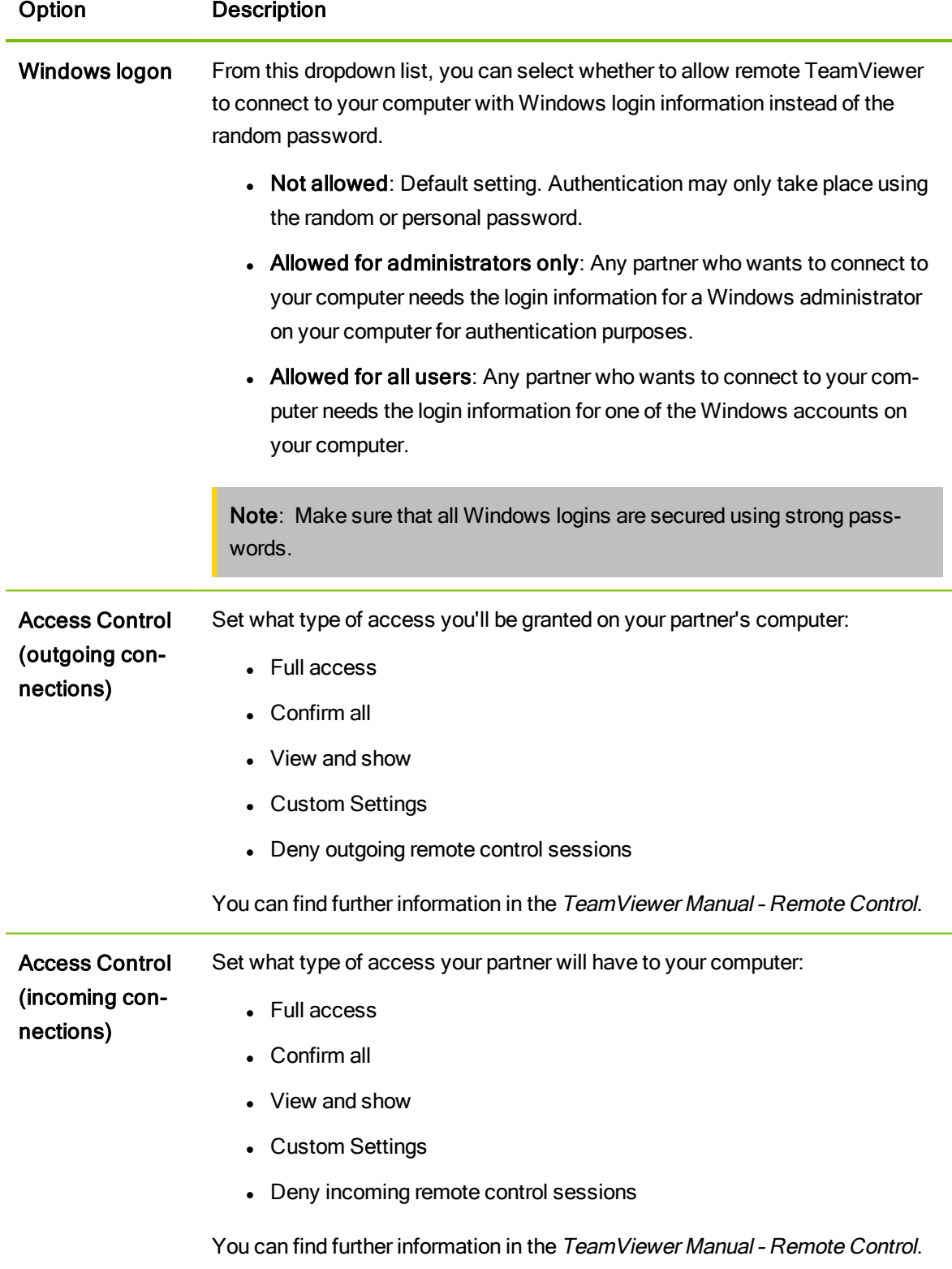
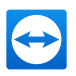

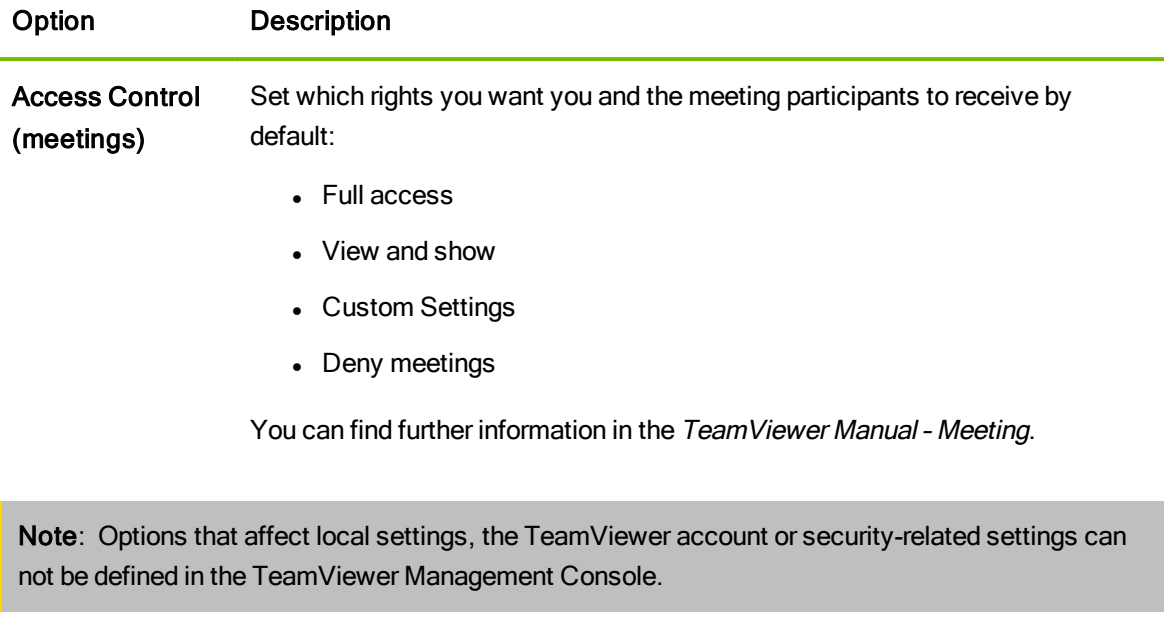

Note: Options that are not defined in the policy keep the value of the locally defined settings.

## 10.2 Assign a policy

Assign configured TeamViewer setting policies to your devices. The defined settings are applied to the device. Changes of options within a policy are updated automatically on the device as soon as TeamViewer is launched.

To define the settings of a device using a setting policy, it must be ensured that the device is yours.

To do so, the device must be assigned to your TeamViewer account. This way, the settings of a TeamViewer installation can not be changed unauthorized.

To assign a TeamViewer setting policy to a device, choose one of the following methods:

Click the Assign Teamviewer policies butten under Design & Deploy. Follow the instructions in the dialog box.

Open the properties of a group and choose a policy under TeamViewer policy.

Note: In order for the policy to be assigned to the devices of the group, the option TeamViewer Policy > Inherit from group must be enabled in the respective device settings. To assign a policy for the first time, the device must be online.

Open the properties of a device and choose a policy under General | TeamViewer policy.

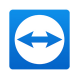

## 11 TeamViewer Manager data

If you are already using TeamViewer Manager, you can import data that were logged and entered in the TeamViewer Manager into the TeamViewer Management Console.

All the information stored in TeamViewer Manager, such as computers, costs or comments, are automatically adopted.

The TeamViewer Manager Migration Tool is required to import TeamViewer Manager data into the TeamViewer Management Console. It is used to import the database of the TeamViewer Manager into the TeamViewer Management Console. Any number of databases can be imported.

To import TeamViewer Manager data into the TeamViewer Management Console, select any group and click on Tools | Import from TeamViewer Manager in the content area. Next, follow the instructions in the import dialog.

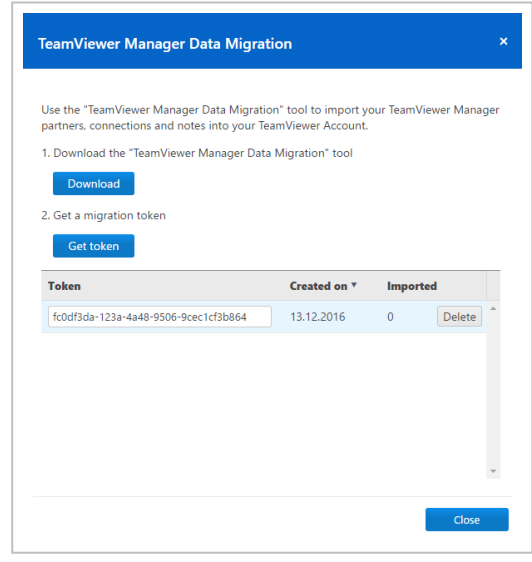

Importing TeamViewer Manager data.

In the Import dialog, you can also delete imported data.

To do so, click on the  $\bullet\bullet\bullet$  icon next to a migration token in the Import dialog and then click

## Delete (incl.imported connections).